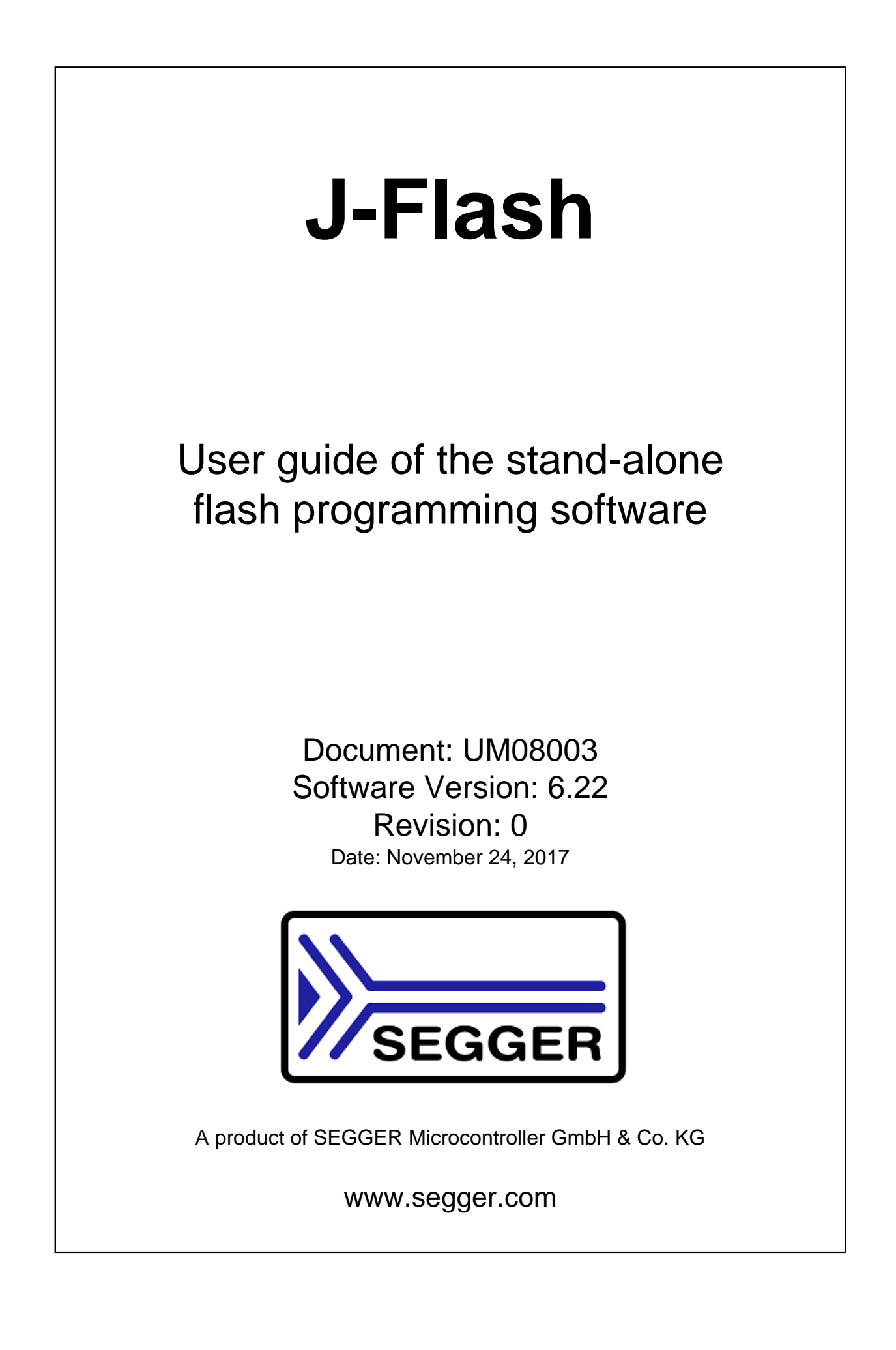

## **Disclaimer**

Specifications written in this document are believed to be accurate, but are not guaranteed to be entirely free of error. The information in this manual is subject to change for functional or performance improvements without notice. Please make sure your manual is the latest edition. While the information herein is assumed to be accurate, SEGGER Microcontroller GmbH & Co. KG (SEGGER) assumes no responsibility for any errors or omissions. SEGGER makes and you receive no warranties or conditions, express, implied, statutory or in any communication with you. SEGGER specifically disclaims any implied warranty of merchantability or fitness for a particular purpose.

## **Copyright notice**

You may not extract portions of this manual or modify the PDF file in any way without the prior written permission of SEGGER. The software described in this document is furnished under a license and may only be used or copied in accordance with the terms of such a license.

© 2004-2017 SEGGER Microcontroller GmbH & Co. KG, Hilden / Germany

### **Trademarks**

Names mentioned in this manual may be trademarks of their respective companies.

Brand and product names are trademarks or registered trademarks of their respective holders.

#### **Contact address**

SEGGER Microcontroller GmbH & Co. KG

In den Weiden 11 D-40721 Hilden

Germany

Tel. +49 2103-2878-0 Fax. +49 2103-2878-28 E-mail: support@segger.com Internet: www.segger.com

## **Manual versions**

This manual describes the current software version. If you find an error in the manual or a problem in the software, please report it to us and we will try to assist you as soon as possible.

Contact us for further information on topics or functions that are not yet documented.

Print date: September 8, 2017

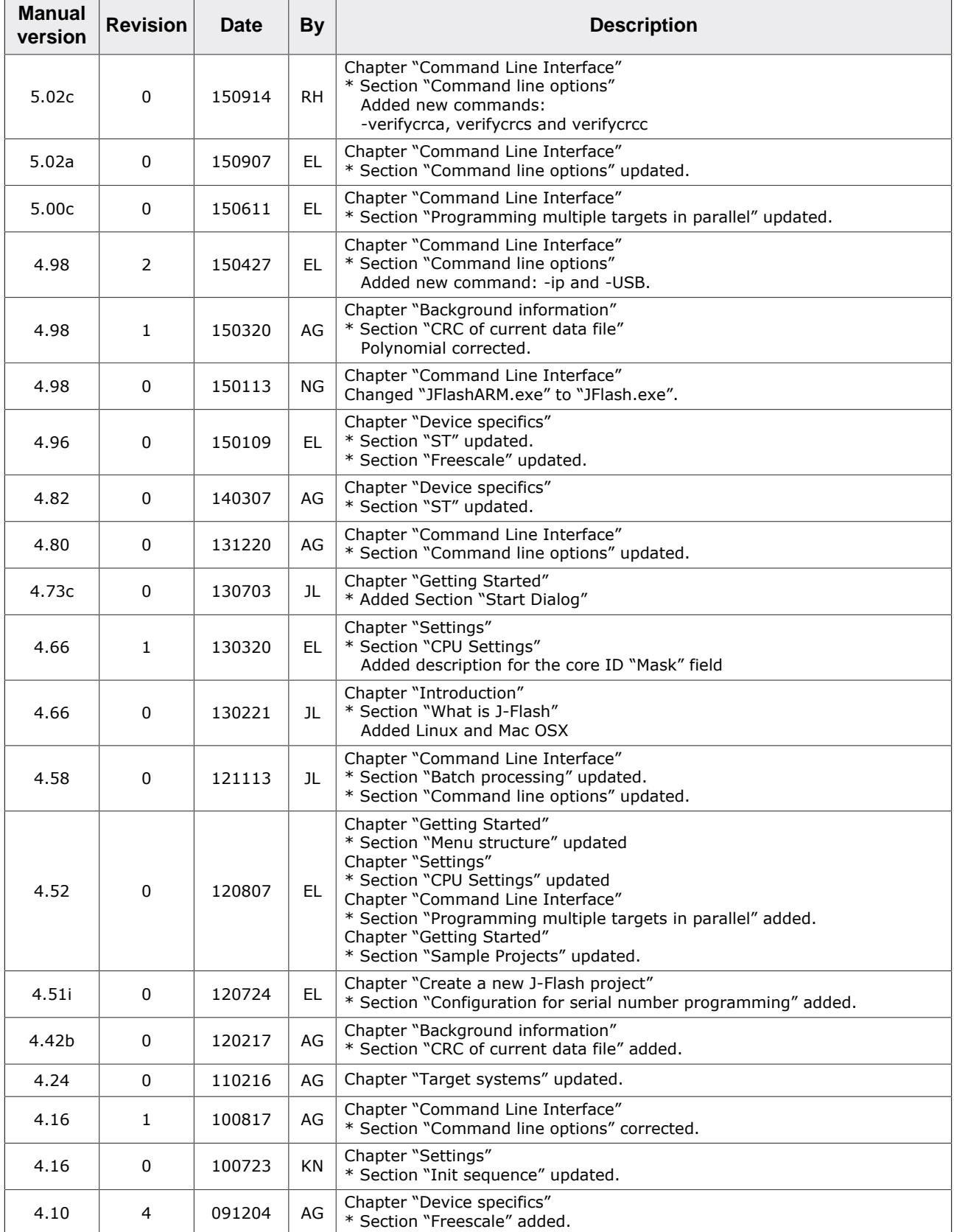

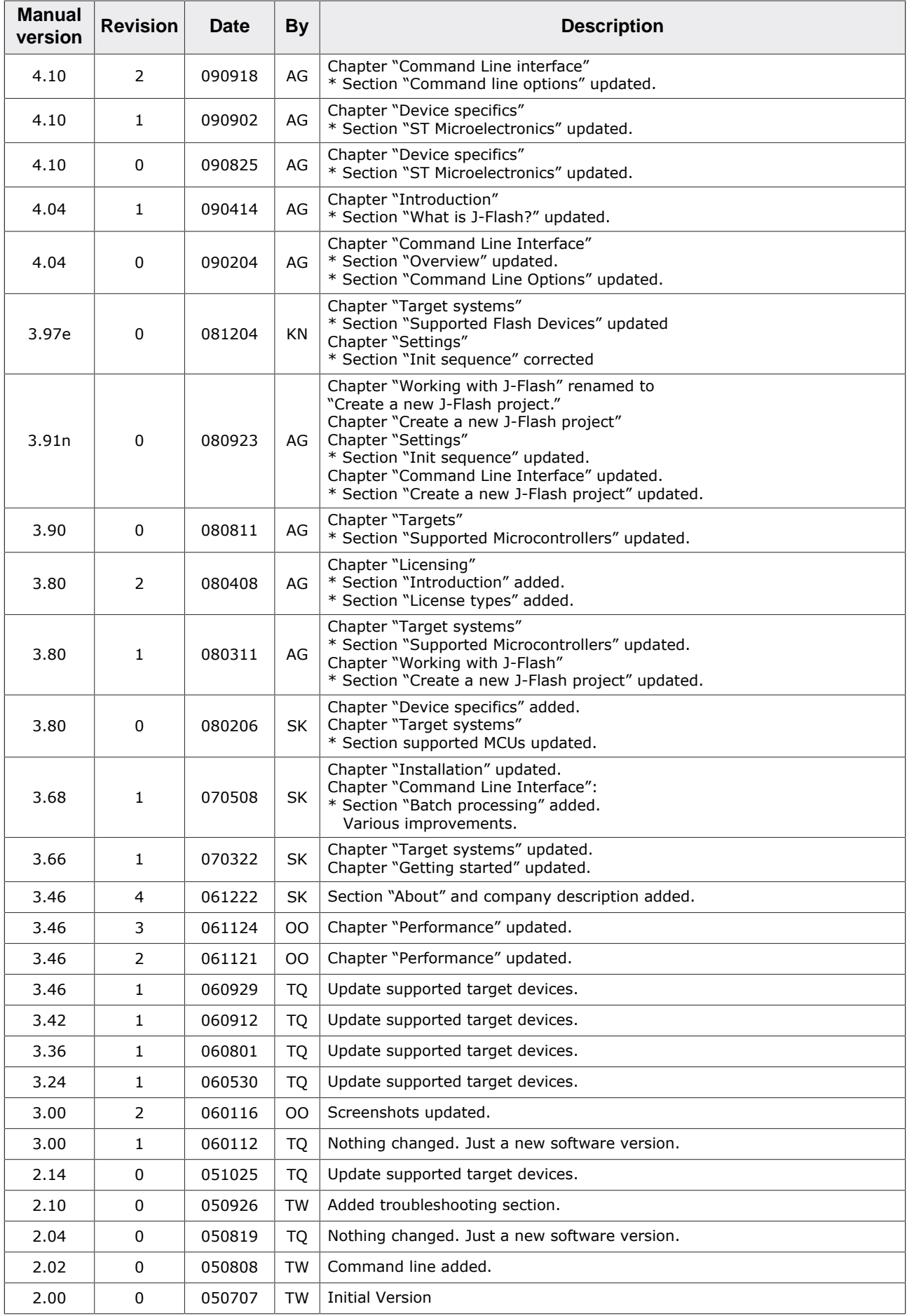

# **About this document**

### **Assumptions**

This document assumes that you already have a solid knowledge of the following:

- The software tools used for building your application (assembler, linker, C compiler).
- The C programming language.
- The target processor.
- DOS command line.

If you feel that your knowledge of C is not sufficient, we recommend *The C Programming Language* by Kernighan and Richie (ISBN 0–13–1103628), which describes the standard in C programming and, in newer editions, also covers the ANSI C standard.

#### **How to use this manual**

This manual explains all the functions and macros that the product offers. It assumes you have a working knowledge of the C language. Knowledge of assembly programming is not required.

#### **Typographic conventions for syntax**

This manual uses the following typographic conventions:

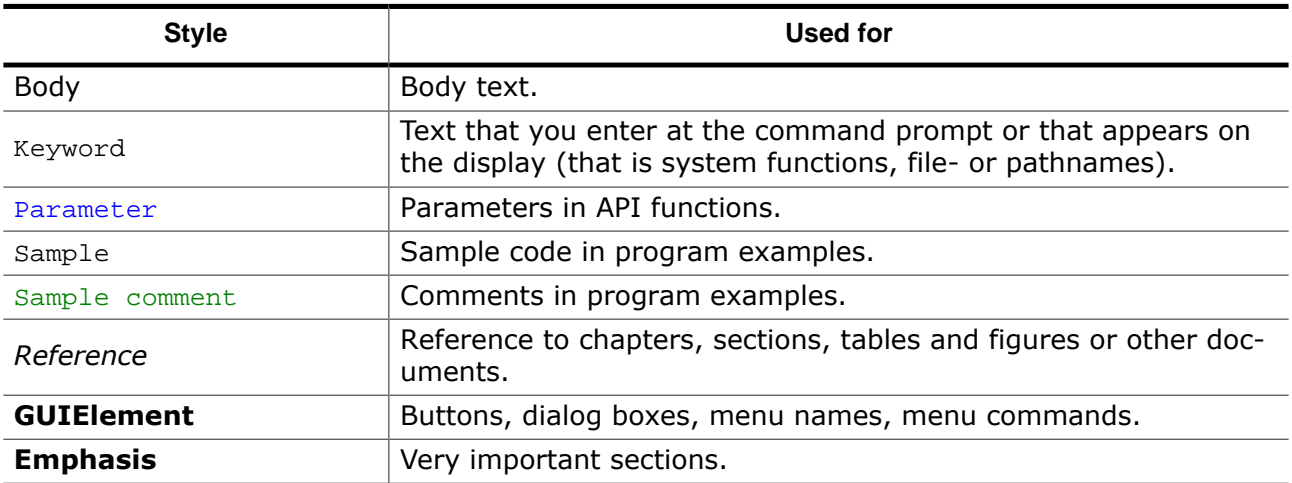

# **Table of contents**

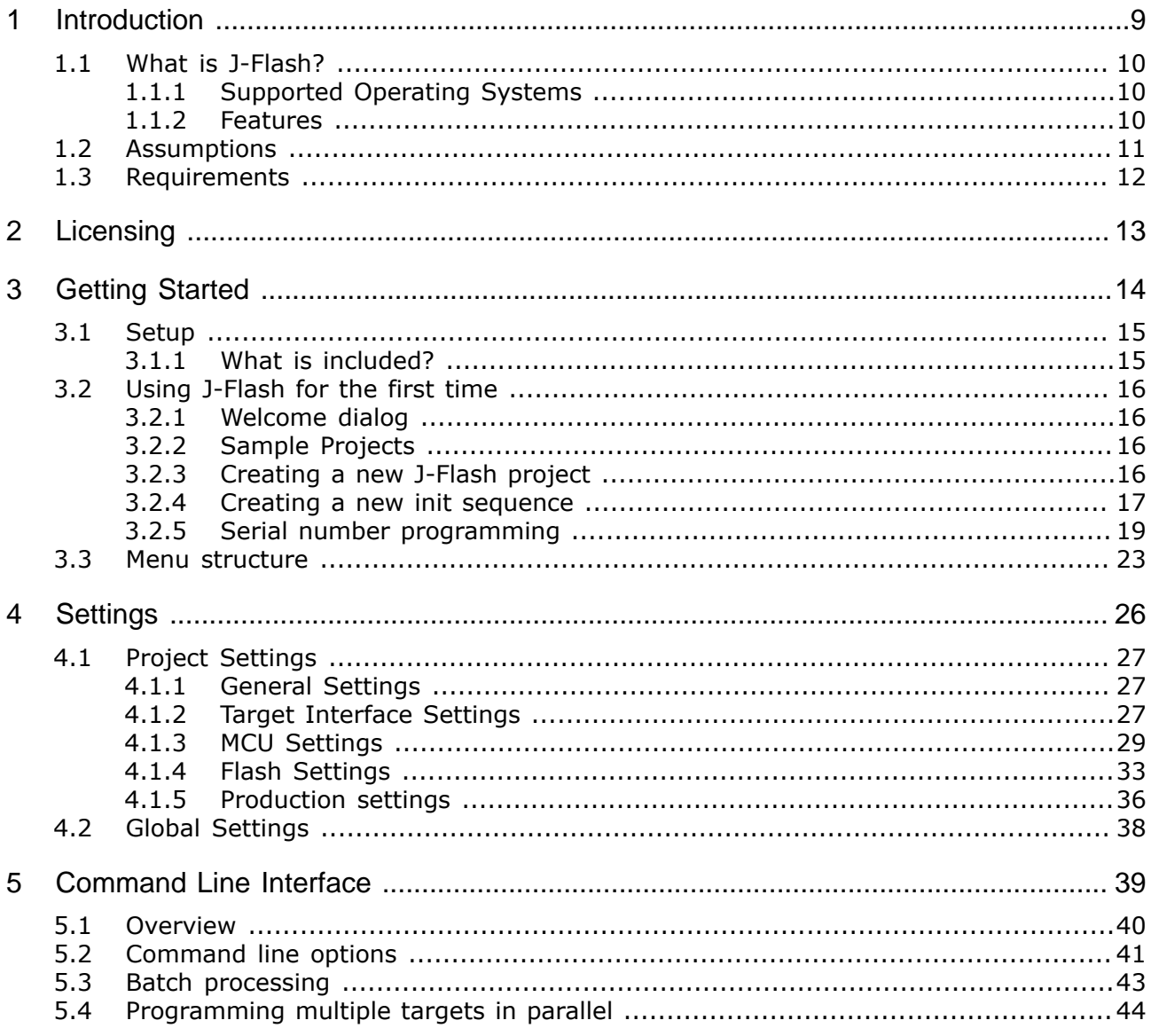

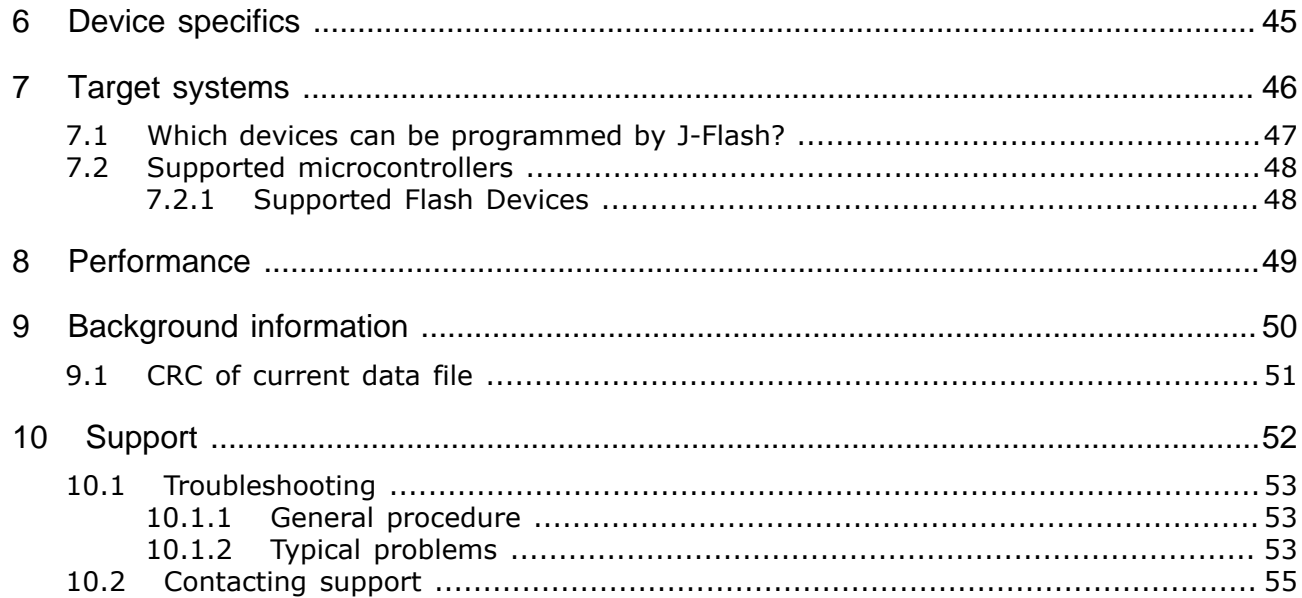

# <span id="page-8-0"></span>**Chapter 1 Introduction**

The following chapter introduces J-Flash, highlights some of its features, and lists its requirements on host and target systems.

# **1.1 What is J-Flash?**

<span id="page-9-0"></span>J-Flash is a stand-alone flash programming software for PCs running Microsoft Windows.

J-Flash has an intuitive user interface and makes programming flash devices convenient. J-Flash requires a J-Link / Flasher, JTAG emulator for ARM cores, to interface to the hardware. It is able to program internal and external flash at very high speeds, upwards of 550 KBytes/ s depending on the chip. Another notable feature is smart read back, which only transfers non-blank portions of the flash, increasing the speed of read back greatly. These features along with its ability to work with any ARM7 or ARM9 chip makes it a great solution for most projects.

# **1.1.1 Supported Operating Systems**

<span id="page-9-1"></span>The following Microsoft Windows versions are supported:

- Microsoft Windows 2000
- Microsoft Windows XP
- Microsoft Windows XP x64
- Microsoft Windows 2003
- Microsoft Windows 2003 x64
- Microsoft Windows Vista
- Microsoft Windows Vista x64
- Microsoft Windows 7
- Microsoft Windows 7 x64
- Microsoft Windows 8
- Microsoft Windows 8 x64
- Microsoft Windows 10
- Microsoft Windows 10 x64

# **1.1.2 Features**

- <span id="page-9-2"></span>• Any ARM7/ARM9/ARM11, Cortex-M0/M1/M3/M4/M7, Cortex-A5/A8/A9/R4/R5 and Renesas RX600 core supported
- Microcontroller (internal flash) support.
- Support for most external flash chips (For more information please refer to *[Target](#page-45-0) [systems](#page-45-0)* on page 46).
- High speed programming: up to 550 KBytes/s\* (depending on flash device).
- Smart read back: only non-blank portions of flash are transferred and saved.
- Free evaluation licenses available.
- Verbose logging of all communication.
- .hex, .mot, .srec, and .bin support.
- Intuitive user interface.
- $*$  = Measured with J-Link V10

# **1.2 Assumptions**

<span id="page-10-0"></span>This user manual assumes that you already possess working knowledge of the J-Link device. If you feel that your knowledge of J-Link is not sufficient, we recommend the J-Link Manual (UM08001), which describes the device and its use in detail.

# **1.3 Requirements**

- <span id="page-11-0"></span>• J-Link / Flasher
- Supported operating system (see *[Supported Operating Systems](#page-9-1)* on page 10)
- Interface from Host to probe (USB, Ethernet,…)
- Supported device/core (see *[Supported microcontrollers](#page-47-0)* on page 48)

# <span id="page-12-0"></span>**Chapter 2 Licensing**

J-Flash may be installed on as many host machines as you want. Without a license key J-Flash can still be used to open project files, read from connected devices, blank check target memory, verify data files and so on. However to actually program devices via J-Flash and J-Link, a valid license is required. For an overview which SEGGER products come with a build-in license for J-Flash, please refer to the *[J-Link Model overview](https://www.segger.com/products/debug-probes/j-link/models/model-overview/)* . All Flasher models come with a build-in license for J-Flash.

# <span id="page-13-0"></span>**Chapter 3 Getting Started**

This chapter presents an introduction to J-Flash. It provides an overview of the included sample projects and describes J-Flash's menu structure in detail.

# **3.1 Setup**

<span id="page-14-0"></span>The J-Link setup procedure required in order to work with the J-Flash is described in chapter 2 of the J-Link / J-Trace User Guide (UM08001). The J-Link / J-Trace User Guide (UM08001) is part of the J-Link Software and Documentation Pack which is available for download under https://www.segger.com/jlink-software.html.

# **3.1.1 What is included?**

<span id="page-14-1"></span>The following table shows the contents of all subdirectories of the J-Link Software and Documentation Pack with regard to J-Flash:

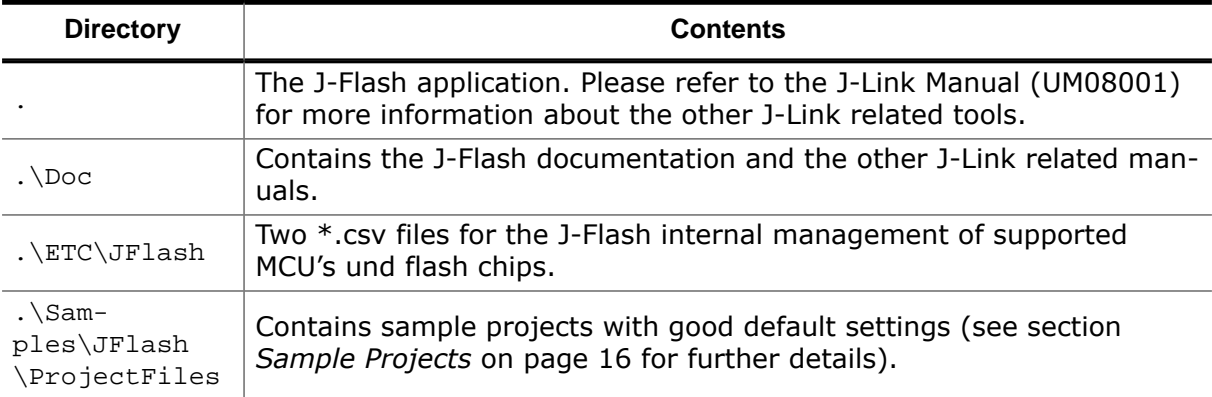

# <span id="page-15-0"></span>**3.2 Using J-Flash for the first time**

# **3.2.1 Welcome dialog**

<span id="page-15-1"></span>When starting J-Flash, by default a startup dialog pops up which gives the user two options how to proceed.

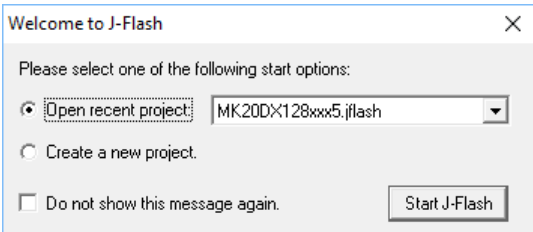

#### *Welcome Dialog*

The startup dialog provides the following options:

- **Open open existing project:** Select a project from the list of recent projects or select "Other…" to open another existing project.
- *Create new project:* Creates a blank/empty project with J-Flash default settings.

If "Do not show this message again." is checked, J-Flash will execute the option currently selected automatically on future starts without showing the welcome dialog again.

# **3.2.2 Sample Projects**

<span id="page-15-2"></span>For some setups, special settings / configurations needs to be done in the J-Flash project (e.g. PLL initialization, external bus interface initialization, script files, etc…). Therefore, the J-Link Software and Documentation Pack already includes some example project for various special setups which can be used as reference for custom setups.

Those project files can be found in the \Samples\JFlash\ProjectFiles subdirectory of the J-Link Software and Documentation Pack installation directory.

# **3.2.3 Creating a new J-Flash project**

<span id="page-15-3"></span>The recommend way of getting started with J-Flash is to use the create new project wizard.

- Start by selecting the **Create new project** of the [Welcome](#page-15-1) dialog or by selecting **File** -> **New project**
- The new project wizard will launch, which looks like as follows:

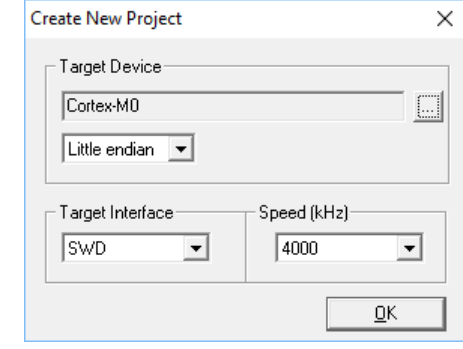

*New project wizard*

- Select the target device, the target interface and interface speed according to the setup. If only a core is selected, the target endianness must be specified.
- Click **OK**

The created Project file is now ready for use. More sophisticated settings can be configured in the **Project settings**. Please refer to *[Project Settings](#page-26-0)* on page 27.

# **3.2.4 Creating a new init sequence**

<span id="page-16-0"></span>Many microcontrollers require a custom init sequence to initialize the target hardware, for example the initialize the PLL, disable the watchdog or define the wait states of the flash. This means that an compatible init sequence for the microcontroller must be built, if a new project is created or one of the existing projects is modified.

A custom init sequence can be built or updated in the **MCU** tab of the **Project settings** menu. Click the **Add** button to open the **Add action** dialog.

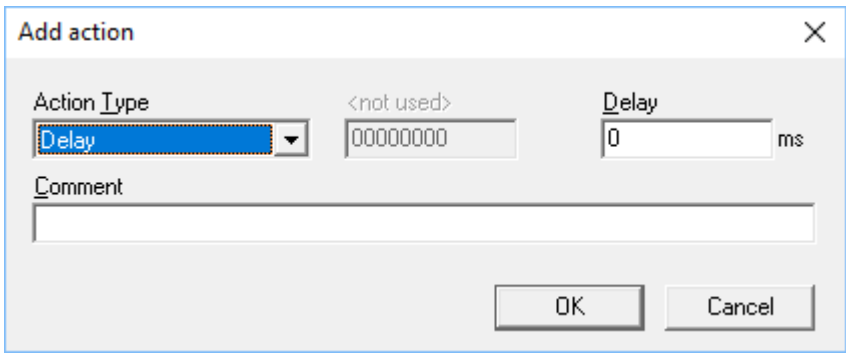

*Init Steps: Add action dialog*

In the **Action Type** choice-list all possible commands are listed. The following two text boxes are dependent on the chosen command. They are grayed out or used to enter the required parameter. The **Comment** text box should be used to enter a short description of the action. For a list of all valid commands which can be used in an init sequence, please refer to *[Init steps](#page-29-0)* on page 30.

# **3.2.4.1 Example init sequence**

A good example of a typical init sequence is the init sequence of an AT91SAM7 CPU. The following example is excerpted from the J-Flash project for the AT91SAM7S256.

### **The example init sequence step by step**

- 0. Reset the target with J-Link reset strategy 0 and 0 delay.
- 1. Disable the watchdog by writing to the Watchdog Timer Mode Register.
- 2. Set flash wait states by writing to the MC Flash Mode Register.
- 3. Set the PLL by writing to power management controller.
- 4. Set a delay of 200ms.
- 5. Set the PLL and the divider by writing to PLL Register of the power management controller.
- 6. Set a delay of 200ms.
- 7. Set the master and processor clock by writing to the Master Clock Register of the power management controller.

The steps implemented in J-Flash:

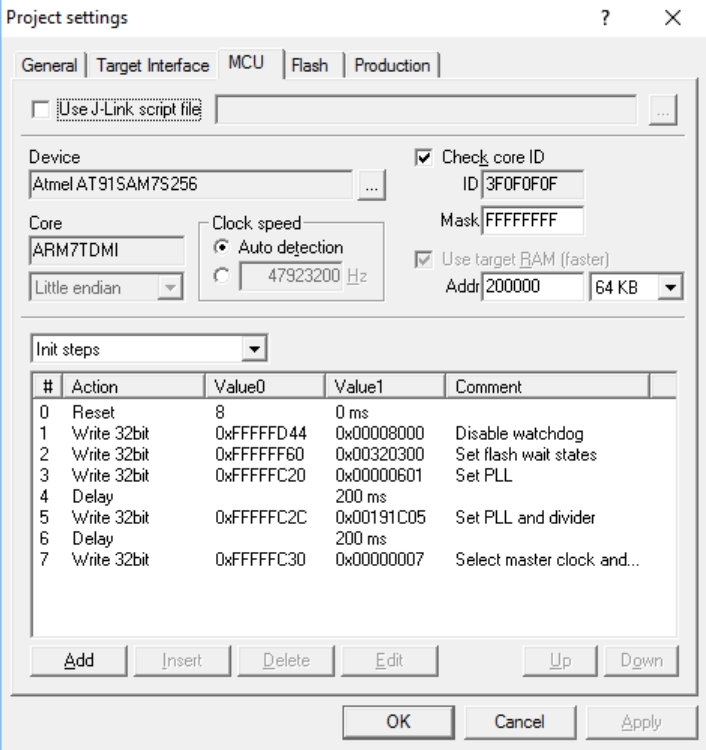

*MCU settings: Init Steps: Example*

# **3.2.5 Serial number programming**

<span id="page-18-0"></span>J-Flash supports programming of serial numbers. In order to use the serial number programming feature, the J-Flash project to be used as well as some files in the working folder (depending on the configuration) need to be configured first.

In general, J-Flash supports two ways of programming a serial number into the target:

- 1. Programming continuous serial numbers. Serial number is 1-4 bytes in size. Start serial number, increment, serial number size and address have to be configured in the J-Flash project production settings.
- 2. Programming custom serial numbers from a serial number list file. Start line into serial number list file to get next serial number bytes, line increment, serial number sitze and address is configured in J-Flash production project settings. Serial number list file needs to be specified and created by user.

In the following, some generic information how to setup a serial number programming configuration are given.

# **3.2.5.1 Serial number settings**

<span id="page-18-1"></span>In order to use the serial number feature, the J-Flash project has to be configured to enable programming a serial number at a specific address. This is done by enabling the **Program serial number** option as shown in the screenshot and table below:

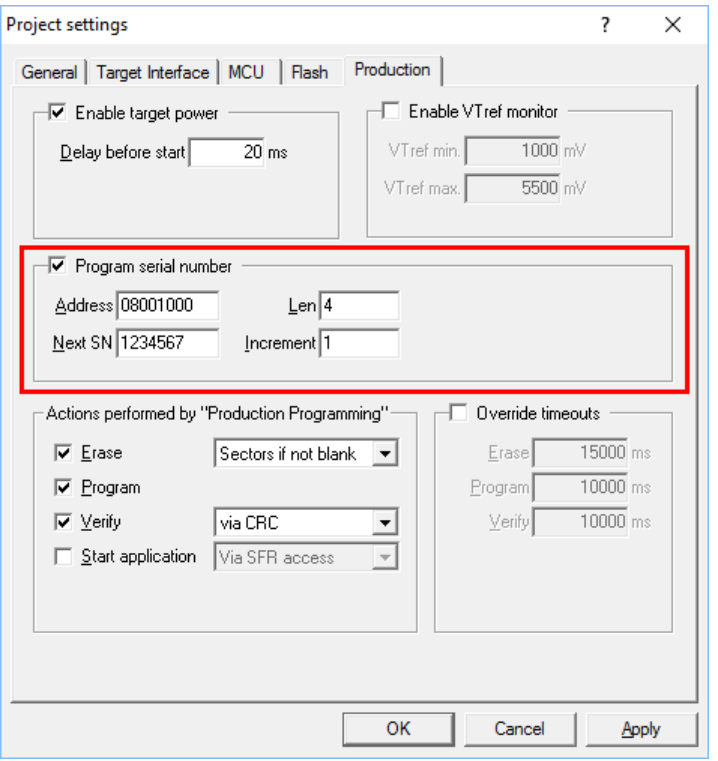

*Program serial number option*

| <b>Setting</b> | <b>Meaning</b>                                                                                                    |
|----------------|----------------------------------------------------------------------------------------------------|
| <b>Address</b> | The address the serial number should be programmed at.                                                                                                    |
| Len            | The length of the serial number (in bytes) which should be programmed.<br>If no serial number list file is given, J-Flash allows to use a 1-4 byte<br>$\bullet$<br>serial number. In case of 8 is selected as length, the serial number and<br>its complementary is programmed at the given address.<br>In case a serial number list file is given, J-Flash will take the serial num-<br>$\bullet$<br>ber bytes from the list file. If a serial number in the list file does not<br>define all bytes of Len, the remaining bytes are filled with 0s. No com-<br>plements etc. are added to the serial number. |

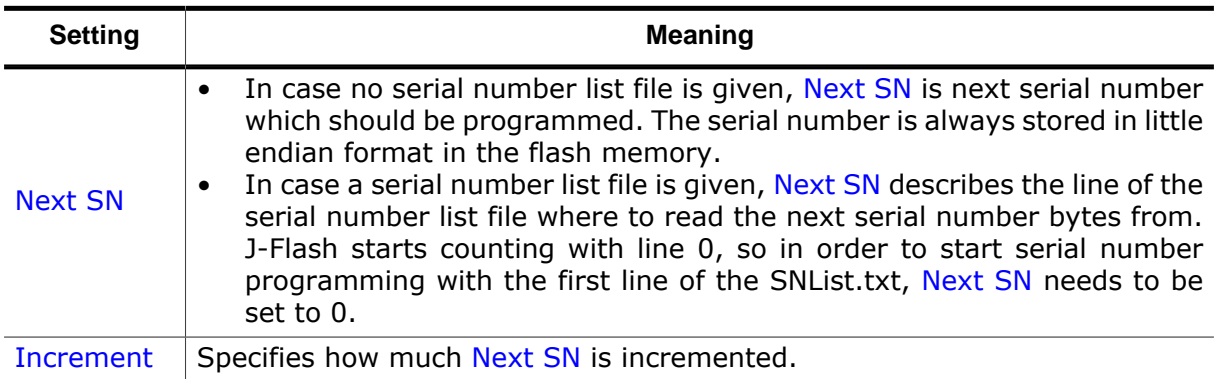

# **3.2.5.2 Serial number file**

When starting the program process **Target -> Auto**, J-Flash will create a serial number file named as <JFlashProjectName> Serial.txt. The file is generated based on the serial number settings in the J-Flash project and will contain the value defined by the Next SN option. The serial number file can also be manually edited by the user, since the serial number is written ASCII.

# **3.2.5.3 Serial number list file**

In order to program custom serial numbers which can not be covered by the standard serial number scheme provided by J-Flash (e.g. when programming non-continuous serial numbers or having gaps between the serial numbers), a so called serial number list file needs to be created by the user.

When selecting **Target -> Auto**, J-Flash will check for a serial number list file named as <JFlashProjectName>\_SNList.txt in the directory where the J-Flash project is located. The serial number list file needs to be created manually by the user and has the following syntax:

- One serial number per line
- Each byte of the serial number is described by two hexadecimal digits.

## **Example**

A 8-byte serial number should be programmed at address 0x08000000. It should be programmed as follows in the memory:

0x08000000: 0x01 0x02 0x03 0x04 0x55 0x66 0x77 0x88

The serial number list file should look as follows:

0102030455667788

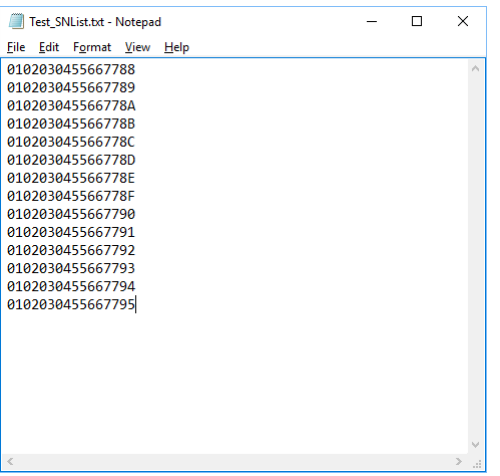

#### *SN list example*

The number of bytes to read per line is configured via the Len option in J-Flash. For more information, please refer to *[Serial number settings](#page-18-1)* on page 19.

Which line J-Flash will read at the next programming cycle, is configured via the Next SN option in J-Flash. For more information, please refer to *[Serial number settings](#page-18-1)* on page 19. In this case Next SN needs to be set to 0, since programming should be started with the serial number bytes defined in the first line of the file.

#### **Note**

If the number of bytes specified in a line of the serial number list file is less than the serial number length defined in the project, the remaining bytes filled with 0s by Flasher ARM.

#### **Note**

If the number of bytes specified in a line of the serial number list file is greater than the serial number length defined in the J-Flash project, the remaining bytes will be ignored by J-Flash

#### **Note**

When using Windows 7, please make sure that the used project file is located at a folder with write permission.

## **3.2.5.4 Programming process**

J-Flash will increment the serial number in <JFlashProjectName> Serial.txt by the value defined in Increment, after each successful programming cycle.

## **3.2.5.5 Sample setup**

In the following a small sample is given how to setup J-Flash for serial number programming. In the following sample, 4-byte serial numbers starting at 1234567 (0x12D687) shall be programmed at address 0x08001000.

#### **Defining serial number address, length, start value and increment**

In the J-Flash project the following needs to be defined:

- Address is 0x08001000
- Len is 4 (bytes)
- Next SN is 1234567
- Increment is 1

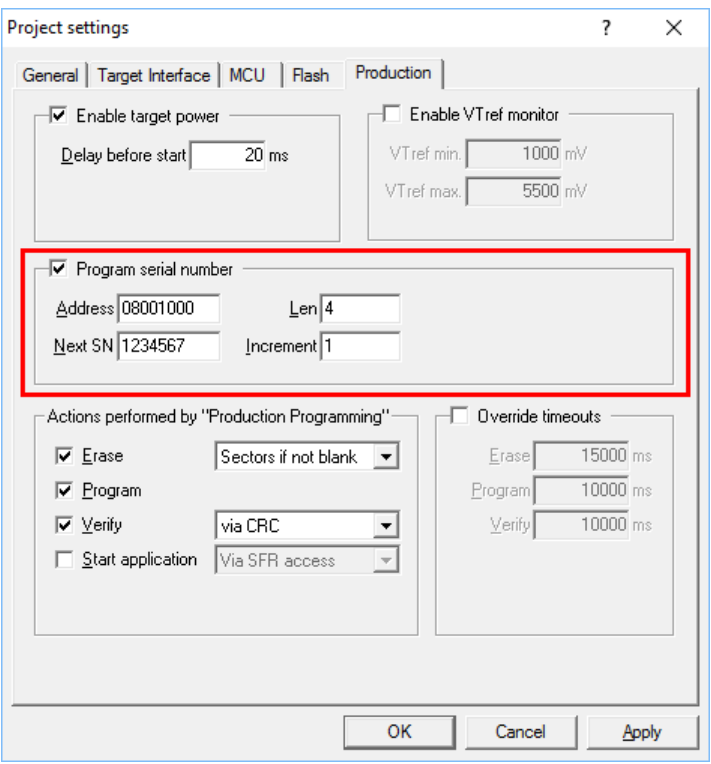

*Program serial number option*

Now J-Flash is prepared to program the 8-byte serial number. After programming the serial number, J-Flash creates the <JFlashProjectName>\_Serial.txt.

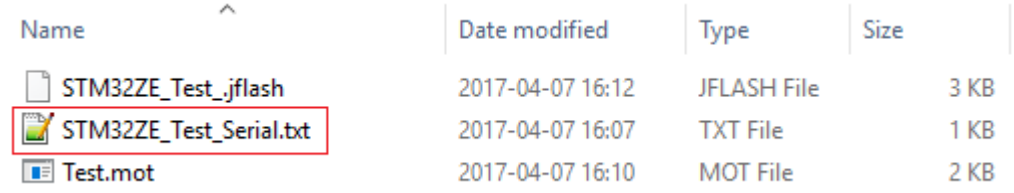

*Serial number file*

# **3.3 Menu structure**

<span id="page-22-0"></span>The main window of J-Flash contains seven dropdown menus (*File*, *Edit*, *View*, *Target*, *Options*, *Window*, *Help*). Any option within these dropdown menus that is followed by a three period ellipsis (…), is an option that requires more information before proceeding.

## **File menu elements**

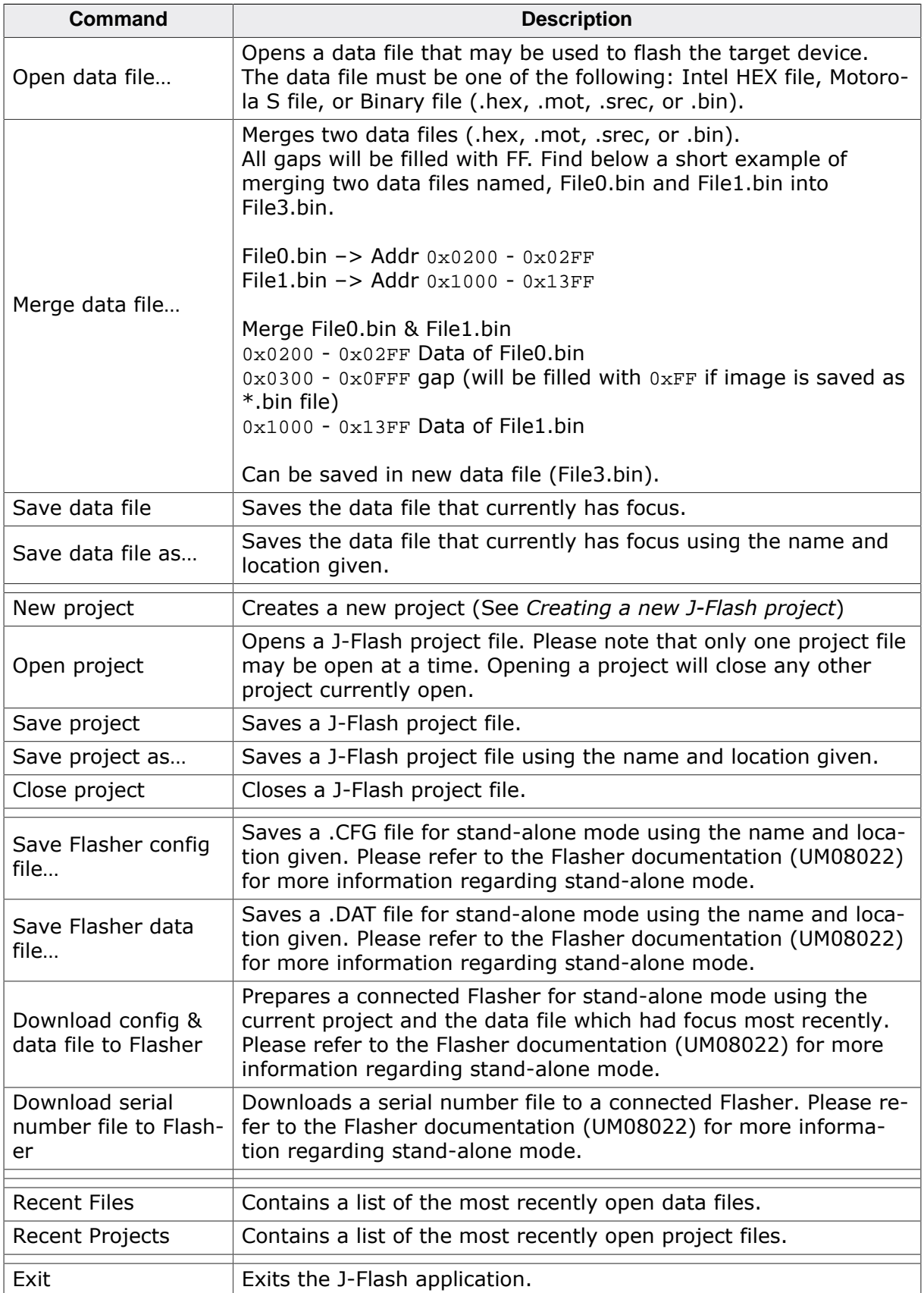

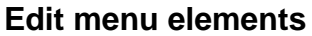

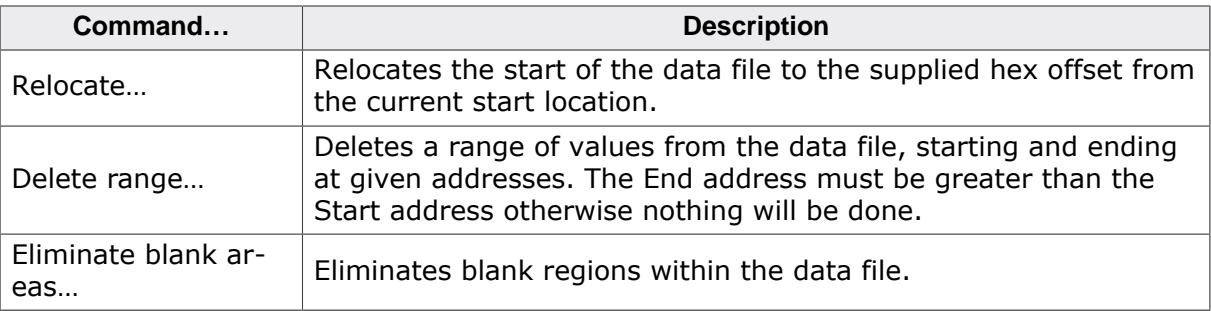

## **View menu elements**

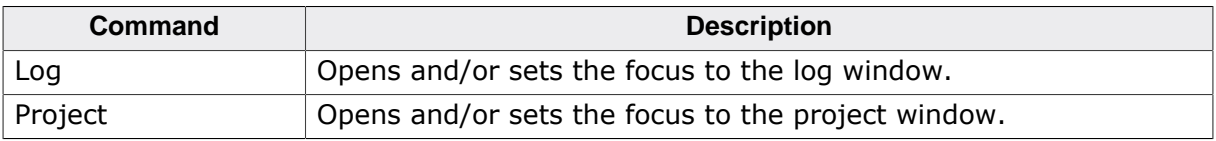

## **Target menu elements**

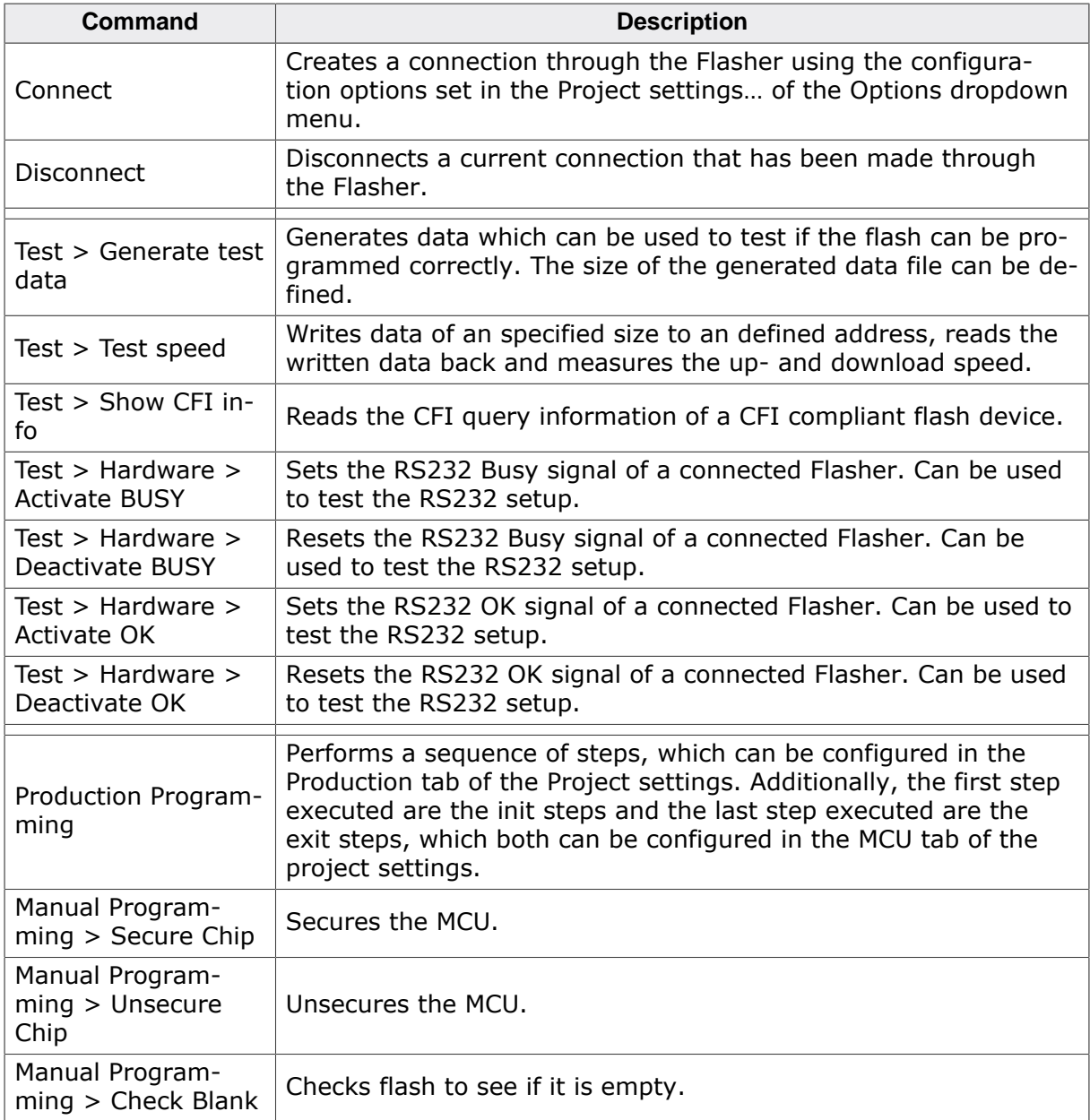

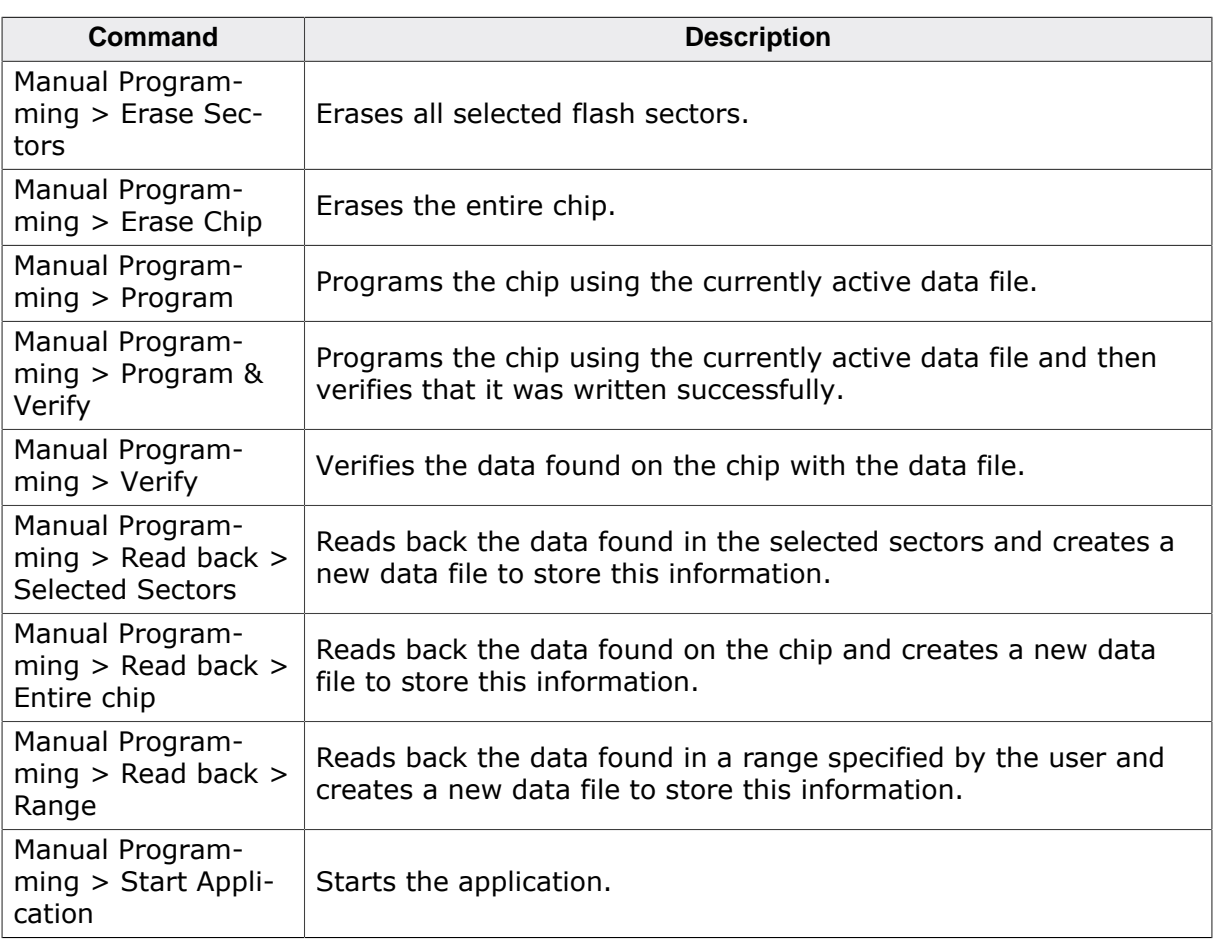

# **Options menu elements**

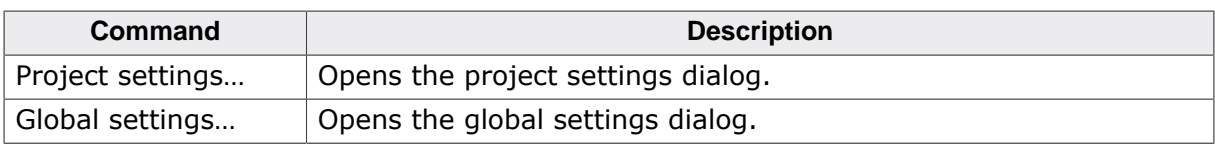

## **Window menu elements**

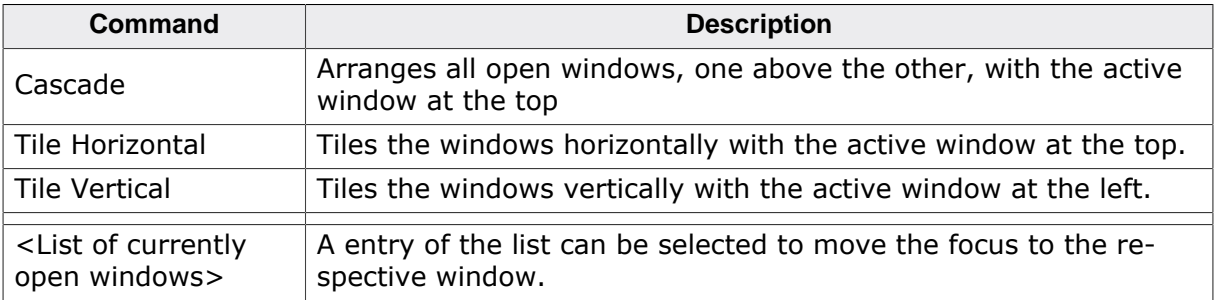

## **Help menu elements**

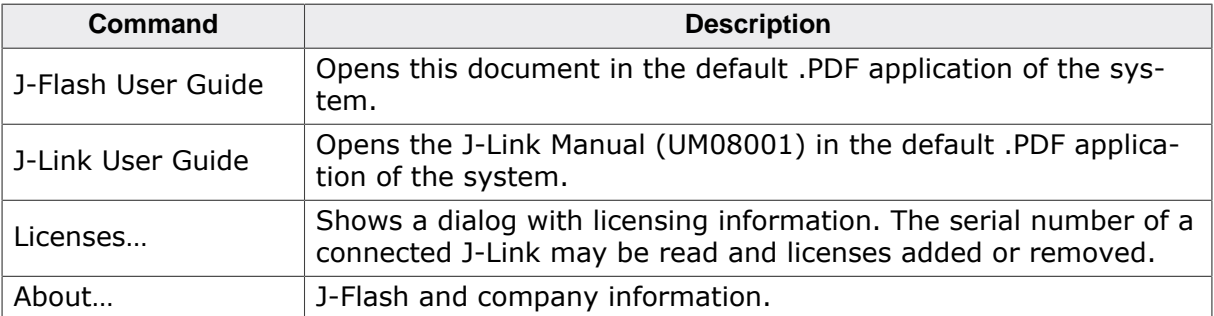

# <span id="page-25-0"></span>**Chapter 4 Settings**

The following chapter provides an overview of the program settings. Both general and per project settings are considered.

# **4.1 Project Settings**

<span id="page-26-0"></span>Project settings are available from the Options menu in the main window or by using the ALT-F7 keyboard shortcut.

# **4.1.1 General Settings**

<span id="page-26-1"></span>This dialog is used to choose the connection to Flasher. The Flasher can either be connected directly over USB to the host system of J-Flash, or it can be connected through the J-Link Remote Server running on a remote system. Refer to the J-Link Manual (UM08001) for more information regarding the operation of Flasher and J-Link Remote Server. Select the Engineering checkbox when setting up a project or the Simplified checkbox when using J-Flash in production environments. In the simplified user interface some options are disabled to decrease possible error sources in the production phase.

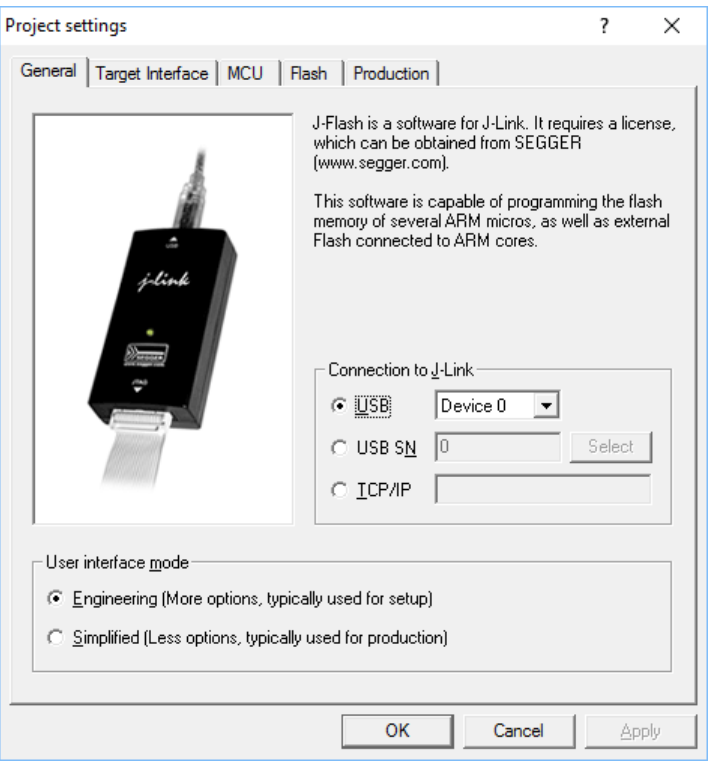

*General Settings*

## **USB**

If this option is checked, J-Flash will connect to Flasher over the USB port. The default device number is 0. For more information about how to use multiple Flasher on one PC, please see also the chapter "Working with J-Link" of the J-Link Manual (UM08001).

## **USB S/N**

If this option is checked, J-Flash will connect to Flasher over the USB port. J-Flash will only use the Flasher with the specified S/N and any operation will fail if the Flasher with specified S/N is not connected or cannot be used for any reason.

## **TCP/IP**

If this option is checked, J-Flash will connect to Flasher via J-Link Remote Server. The hostname of the remote system running the J-Link Remote Server must be specified.

# **4.1.2 Target Interface Settings**

<span id="page-26-2"></span>This dialog is used to configure the interface connection to the target.

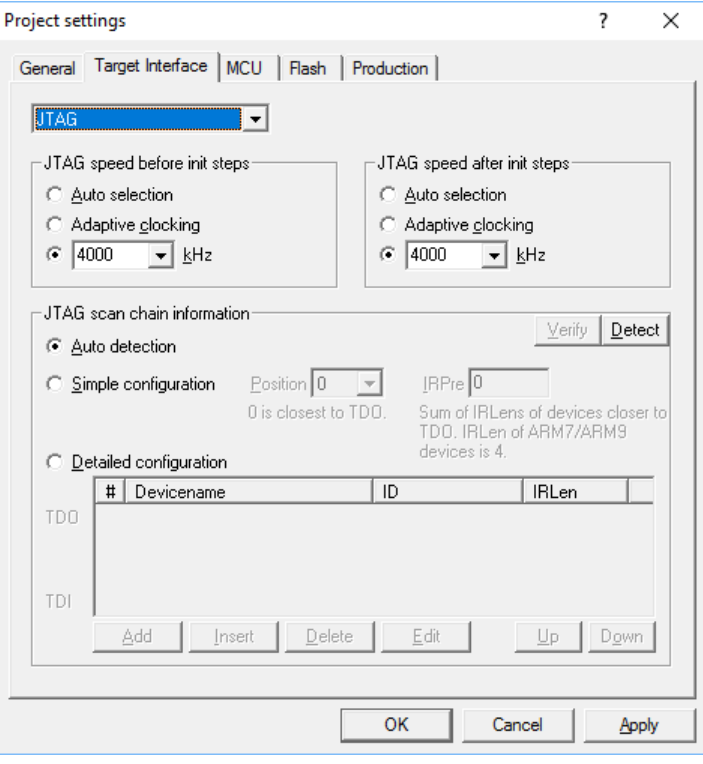

*Target Interface Settings*

# **4.1.2.1 Interface Speed**

The interface speed used before and after initialization can be configured. The interface speed before init is used to communicate with the target before and during execution of the custom initialization sequence (described in the section *[Init steps](#page-29-0)* on page 30). The interface speed after init is used to communicate after executing the custom initialization sequence. This is useful if a target running at slow speed and the users wants to set up a PLL in the initialization sequence.

For more information about the different types of interface speed please see the chapter "Setup" of the J-Link Manual (UM08001).

# **4.1.2.2 JTAG scan chain with multiple devices**

This checkbox allows to configure a JTAG scan chain with multiple devices on it. In a scan chain configuration with multiple devices, the TCK and TMS lines of all JTAG devices are connected, while the TDI and TDO lines form a ring.

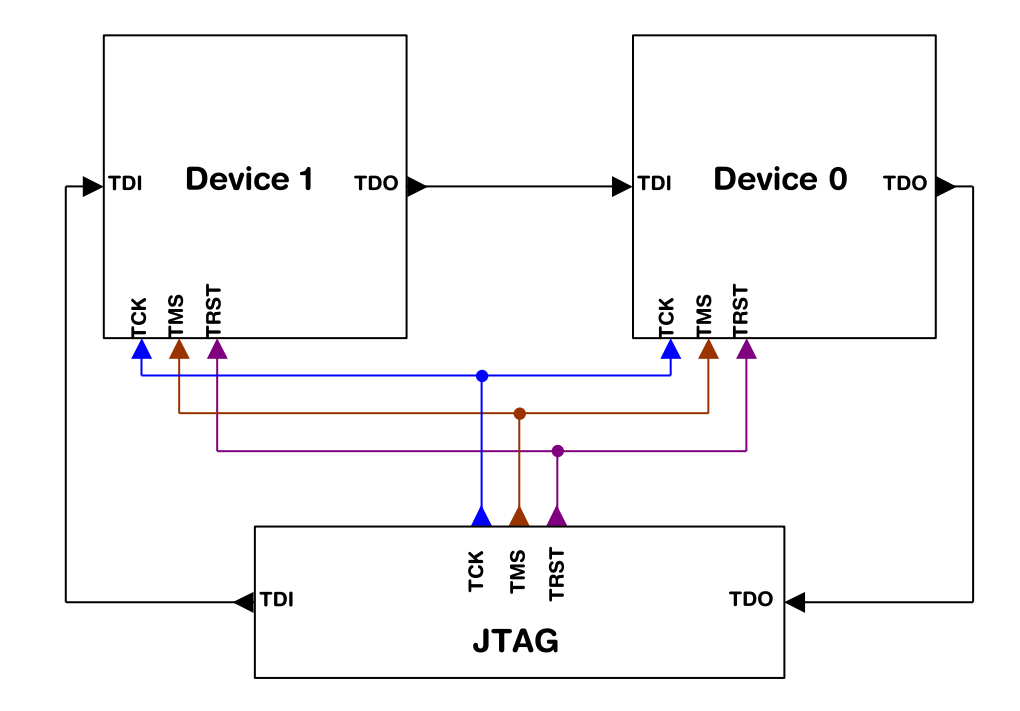

#### *JTAG-chain*

The position of the device to connect with J-Flash is selected from the Position dropdown menu. The Instruction Register length (IRLen) of a device is defined by its manufacturer. For ARM cores, the IRLen is always four, which is why the value of IRLen is by default set to four times the position indicated. This works fine for ARM only scan chains. However, if any non-ARM devices are introduced to the scan chain the IRLen must be modified accordingly.

# **4.1.3 MCU Settings**

<span id="page-28-0"></span>This dialog allows the selection of microcontroller dependent settings.

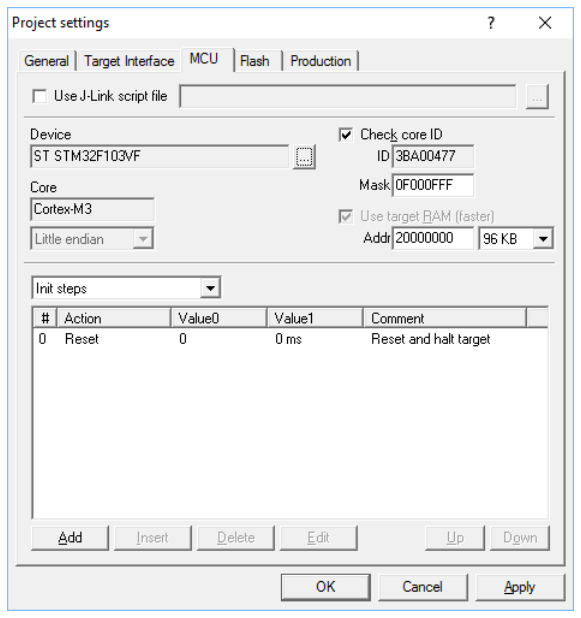

#### *MCU Settings*

J-Flash can be used to program both external or internal flash memory. In order to use J-Flash with an external flash device, the proper **Core** must be selected.

To program internal flash devices choose the respective microcontroller in the **Device** list. If a microcontroller is not found on this list, contact SEGGER, as new microcontrollers are continuously being added.

#### **Device**

Select the respective microcontroller from the list to program internal flash devices. In order to program external flash, select the device or core from the list.

#### **Clock speed**

For some devices, the actual CPU clock frequency in Hz of the MCU is required to guarantee accurate operation of J-Flash. By default, J-Flash uses the "Auto" CPU speed detection feature.

### **Endianness**

The compatible endianness of the selected device is set automatically if possible. Otherwise, select **little endian** or **big endian** from dropdown menu accordant to the device.

# **4.1.3.1 Check core ID**

If the core ID is known for the device to be programmed, it can be used to verify that the device in communication via the Flasher is the intended device. The core ID for all listed devices is known, therefore this value is filled in automatically if a device is selected and can not be modified. If only a core family is selected, the core **ID** field can be modified.

#### **Mask**

This option allows the user to mask out specified bits of the core ID. All bits set to 0 in "Mask" are not taken into account when comparing the Code ID found by Flasher with the Core ID entered in J-Flash.

#### Example:

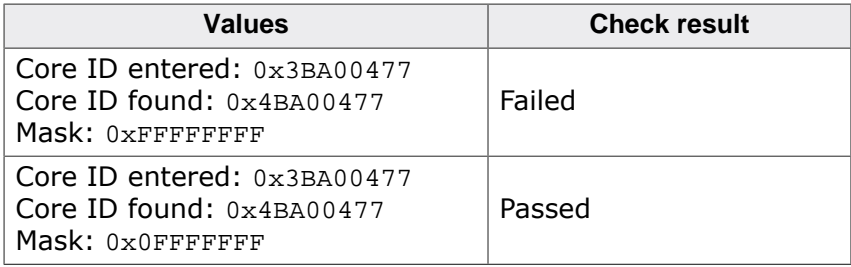

The code ID check works as follows:

```
CoreIDFound &= Mask;
CoreIDEntered &= Mask;
if (CoreIDFound != CoreIDEntered) {
   return Error; // Core ID check failed.
}
```
# **4.1.3.2 Use target RAM**

The target RAM is used during flash programming to store the RAMCode. This RAM is called work RAM. Defines the start address and the size size of the work RAM.

## **4.1.3.3 Init steps**

<span id="page-29-0"></span>Many microcontrollers require an initialization sequence for different reasons: When powered on, the PLL may not be initialized, which means the chip is very slow, or a watchdog must be disabled manually. To use these chips the user must first perform the required initialization.

This dialog allows the user to enter a custom initialization sequence using a predefined list of operations. After choosing an operation and corresponding values to be associated with the operation, a comment may be added to make it easier for others to determine its effect. The following list shows all valid commands which can be used in an init sequence:

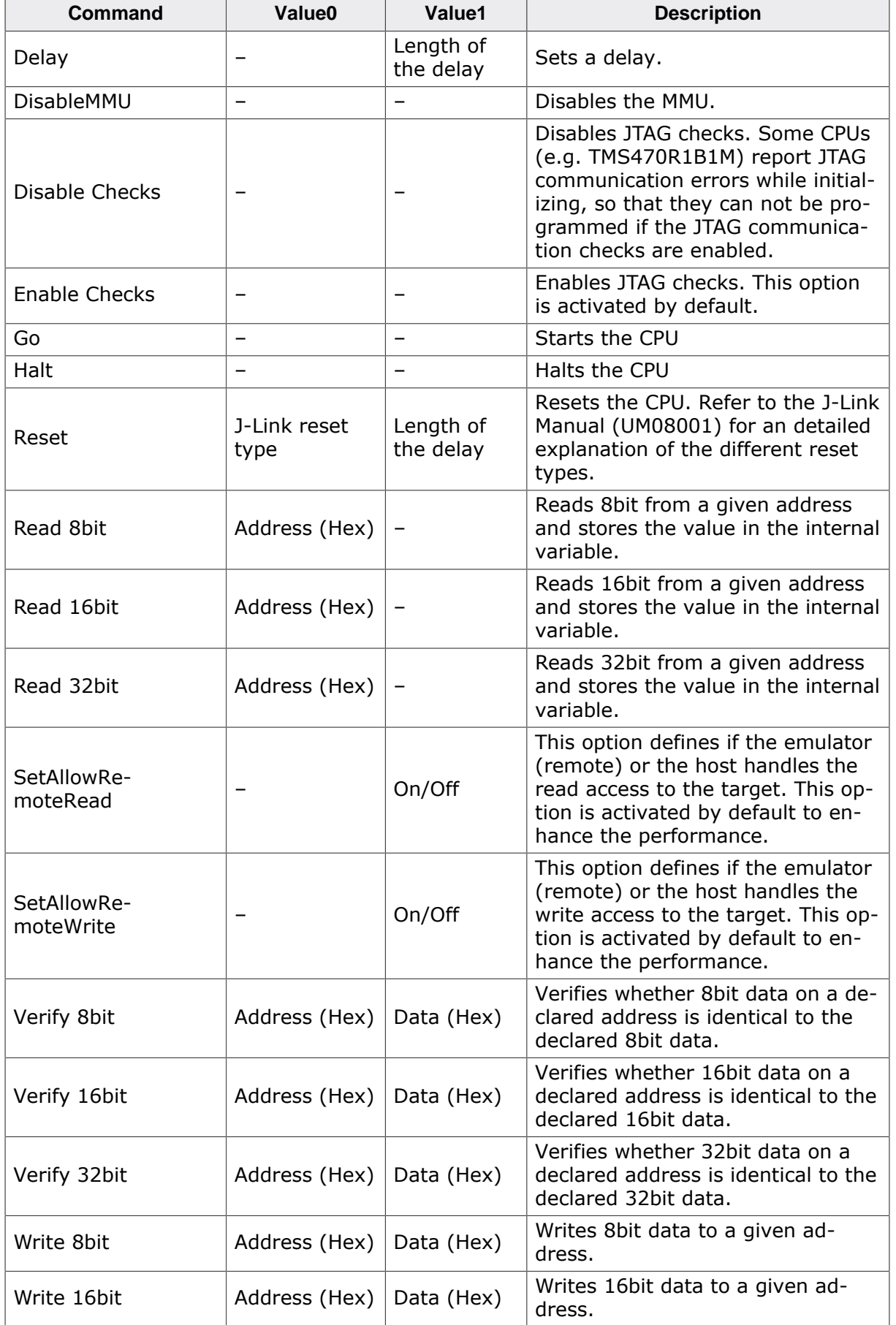

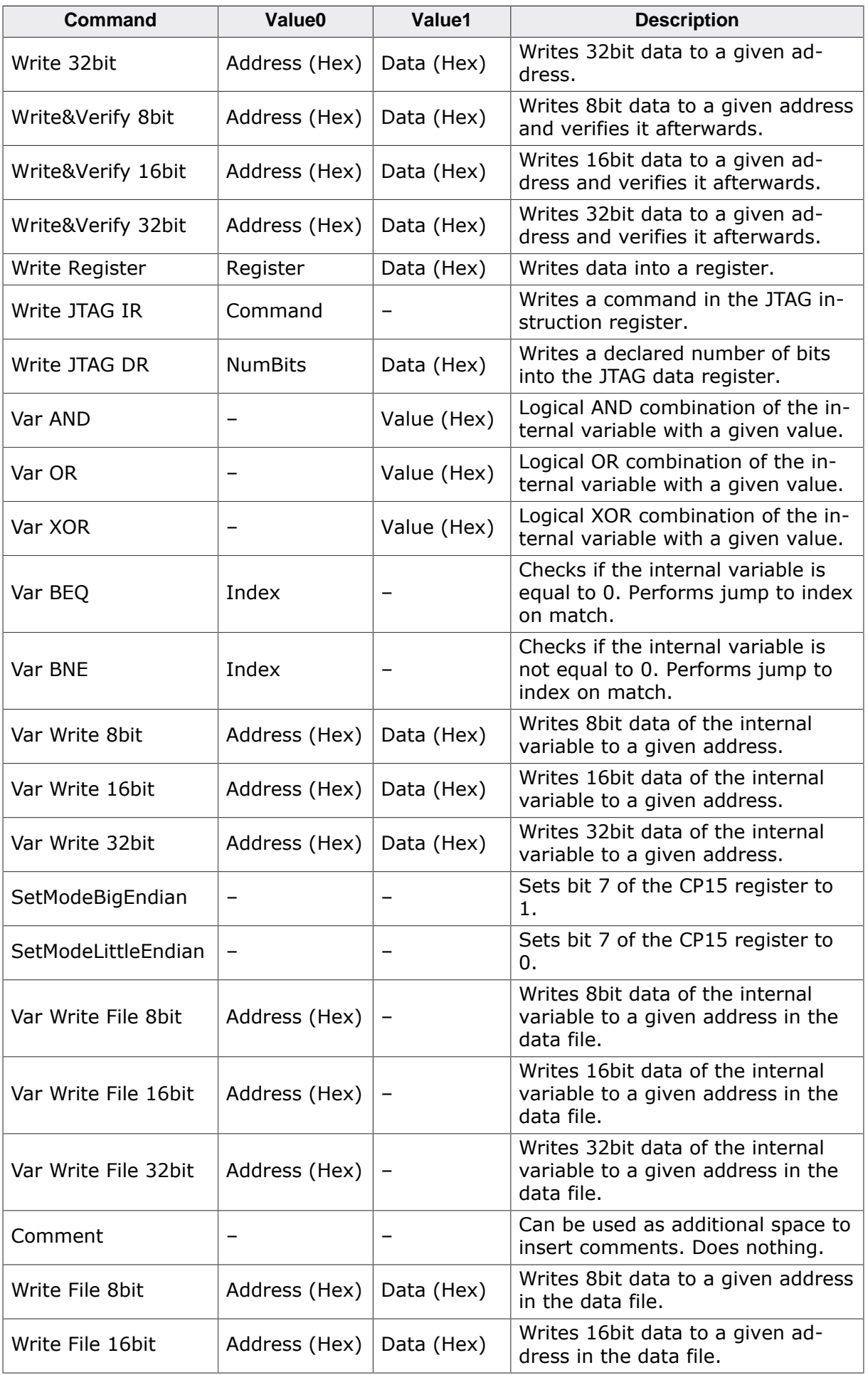

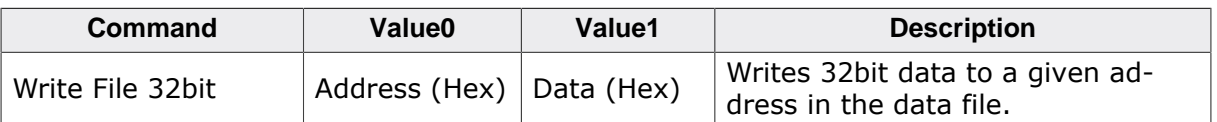

### **Note**

All "Write \*" commands may only be used to write RAM or SFR registers, but not Flash memory. Flash memory can only be influenced by altering the data file. The data file can changed in the init steps by using the "Write File\*" commands.

# **4.1.3.4 Exit steps**

Those steps will be performed immediately after the target has been successfully programmed. In case of verify is checked in the production settings (**Options** -> **Project** settings... -> Production settings tab), those steps will be performed after verify.

The Exit steps can be used to do some special handling after programming, for example to set some security bits in order to secure the chip.

## **Note**

Exit steps are only performed for "Target->Production Programming" operations.

# **4.1.4 Flash Settings**

<span id="page-32-0"></span>This dialog is used to select and configure the flash device to operate with. The listed options of the Flash settings menu are dependent on the selection in the *[MCU Settings](#page-28-0)* on page 29. If a core family has been selected in order to program external flash memory or a custom Flash Bank has been added and is selected, the menu should look similar to the screenshot below.

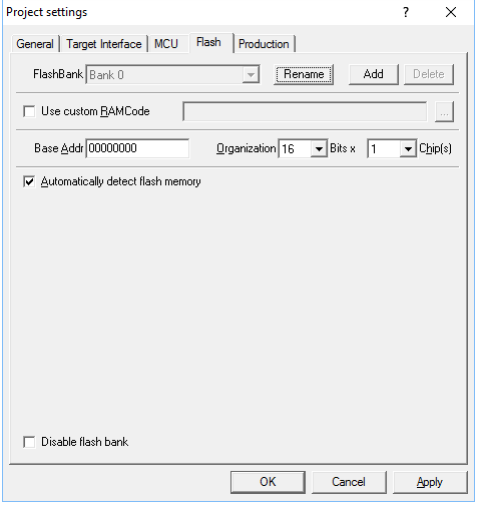

*Flash Settings: external Flash*

If a specific device has been selected to program the flash of these device, the menu should look similar to the screenshot below.

| Project settings                                            | 7<br>×                                                                   |
|-------------------------------------------------------------|--------------------------------------------------------------------------|
| General   Target Interface   MCU<br><b>Flash</b>            | Production                                                               |
| FlashBank   Bank 0 (Internal flash)                         | Delete<br>Rename<br>Add                                                  |
| □ Use custom RAMCode                                        |                                                                          |
| Base Addr 08000000                                          |                                                                          |
| Info Internal flash bank 0 (Static sector layout)           |                                                                          |
| Manufacturer ST                                             |                                                                          |
| Device STM32F103VF                                          |                                                                          |
| 768 KB<br>Sectors<br>Size                                   | 384                                                                      |
| Start/End sector<br>C.                                      | Individual sectors<br>G.                                                 |
| Start Addr Sector[0]: 0x8000000                             | Sector[0]: 0x8000000 - 0x80007FF                                         |
| End Addr Sector[383]: 0x80BFFFF<br>$\overline{\phantom{a}}$ | Sector[1]: 0x8000800 - 0x8000FFF<br>Sector[2]: 0x8001000 - 0x80017FF     |
| Selected ranges:                                            | ☑ Sector[3]: 0x8001800 - 0x8001FFF                                       |
| 384 Sectors, 1 Range:                                       | ☑ Sector[4]: 0x8002000 - 0x80027FF                                       |
| 0x8000000 · 0x80BFFFF                                       | ■ Sector[5]: 0x8002800 - 0x8002FFF<br>■ Sector(6): 0x8003000 - 0x80037FF |
|                                                             | George Dysnassan, avsamser                                               |
| Disable flash bank                                          | None<br>Invert<br>All                                                    |
|                                                             | OK<br>Cancel<br>Apply                                                    |

*Flash Settings: internal Flash*

# **4.1.4.1 Base Address**

This is the base address of the flash.

# **4.1.4.2 Sector selection**

The final section of this dialog indicates the sectors to be acted upon, whether they are to be cleared, read back, or written. An individual or series of sectors may be selected from the predetermined valid range.

# **4.1.4.3 Disable flash bank**

The **Disable flash bank** checkbox disables the flash bank currently selected in the dropdown menu, which can be used to change which flash banks are processed by J-Flash with only one click per flash bank. This is especially useful when testing different configurations.

# **4.1.4.4 External Flash specific settings**

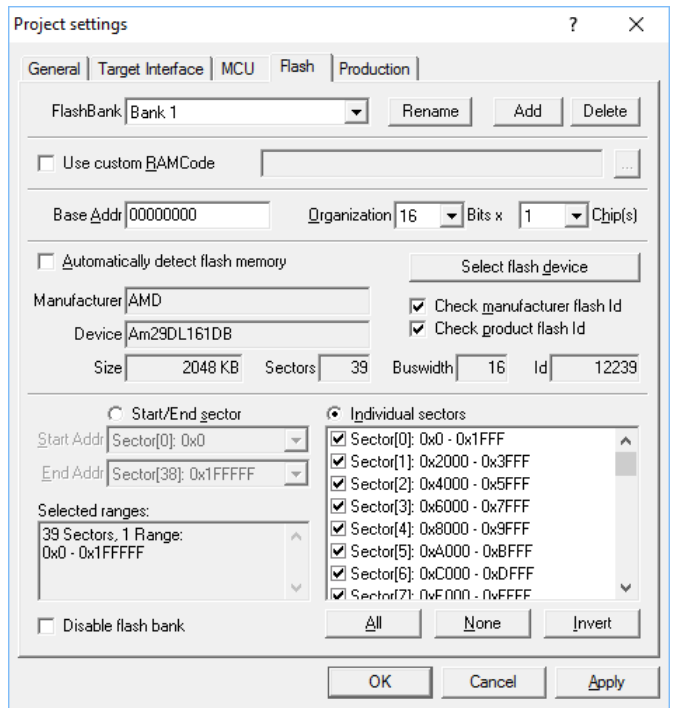

*Flash Settings: external Flash, auto detection unchecked*

## **Organization**

For some flashes (e.g. CFI compliant NOR flashes), the organization needs to be specified. Configures the bus width and the number of flash chips connected to the address and data bus of the MCU.

### **Select flash device**

The flash device can be selected manually or the J-Flash Auto Detection feature can be used. The auto detection feature is select by default. It supports both CFI compliant flash memory chips and non CFI compliant chips. A flash device can be selected manually, if the Auto Detection checkbox is deselected and the Select flash device button is clicked.

After invoking this button a table will be presented. The table may be filtered using the manufacturer name. The chip and its attributes (manufacturer name, device name, size, number of sectors, eight bit identifier, sixteen bit identifier, bus width) must be selected from this table. If the flash chip is not found please contact SEGGER, as devices are continuously being added to this list.

| Manufacturer | Device         | Size          | NumSectors | 8bit Id           | 16bit Id          | <b>Buswidth</b> | ∧ |
|--------------|----------------|---------------|------------|-------------------|-------------------|-----------------|---|
| AMD          | Am29DL161DT    | 2048 KB       | 39         | 10036             | 12236             | 16              |   |
| AMD          | Am29DL162DB    | 2048 KB       | 39         | 1002F             | 1222E             | 16              |   |
| AMD          | Am29DL162DT    | 2048 KB       | 39         | 1002D             | 1222D             | 16              |   |
| AMD          | Am29DL163DB    | 2048 KB       | 39         | 1002B             | 1222B             | 16              |   |
| AMD          | Am29DL163DT    | 2048 KB       | 39         | 10028             | 12228             | 16              |   |
| AMD          | Am29DL164DB    | 2048 KB       | 39         | 10035             | 12235             | 16              |   |
| AMD          | Am29DL164DT    | 2048 KB       | 39         | 10033             | 12233             | 16              |   |
| AMD          | Am29DL322DB/GB | 4096 KB       | 71         | 10056             | 12256             | 16              |   |
| AMD          | Am29DL322DT/GT | 4096 KB       | 71         | 10055             | 12255             | 16              |   |
| AMD          | Am29DL323DB/GB | 4096 KB       | 71         | 10053             | 12253             | 16              |   |
| AMD          | Am29DL323DT/GT | 4096 KB       | 71         | 10050             | 12250             | 16              |   |
| AMD          | Am29DL324DB/GB | 4096 KB       | 71         | 1005F             | 1225F             | 16              |   |
| AMD          | Am29DL324DT/GT | 4096 KB       | 71         | 1005C             | 1225C             | 16              |   |
| AMD          | Am29DL400BB    | 512 KB        | 14         | 1000F             | 1220F             | 16              |   |
| AMD          | Am29DL400BT    | 512 KB        | 14         | 1000C             | 1220C             | 16              |   |
| AMD          | Am29DL800BB    | 1024 KB       | 22         | 100CB             | 122CB             | 16              |   |
| <b>AMD</b>   | Am29DL800BT    | 1024 KB       | 22         | 1004A             | 1224A             | 16              |   |
| <b>AMD</b>   | Am29DS323DB    | 4096 KB       | 71         | 100B8             | 122BB             | 16              |   |
| AMD          | Am29DS323DT    | 4096 KB       | 71         | 100B7             | 122B7             | 16              |   |
| AMD          | Am29F100B      | <b>128 KB</b> | 5          | 100DF             | 122DF             | 16              |   |
| <b>AMD</b>   | Am29F100T      | <b>128 KB</b> | 5          | 100D <sub>9</sub> | 122D9             | 16              |   |
| <b>AMD</b>   | Am29F400BB     | 512 KB        | 11         | 100AB             | 122AB             | 16              |   |
| <b>AMD</b>   | Am29F400BT     | 512 KB        | 11         | 10023             | 12223             | 16              |   |
| <b>AMD</b>   | Am29F800BB     | 1024 KB       | 19         | 10058             | 12258             | 16              |   |
| <b>AMD</b>   | Am29F800BT     | 1024 KB       | 19         | 100D6             | 122D <sub>6</sub> | 16              |   |
| <b>AMD</b>   | Am29LV001BB    | <b>128 KB</b> | 10         | 1006D             | 1006D             | g.              | v |

*Flash device Selection Dialog*

## **ID checking**

There are two other checkboxes that are of interest in this subsection which are "Check manufacturer flash Id" and "Check product flash Id". These checkboxes should be selected to confirm the type of device that is in communication with J-Flash.

# **4.1.5 Production settings**

<span id="page-35-0"></span>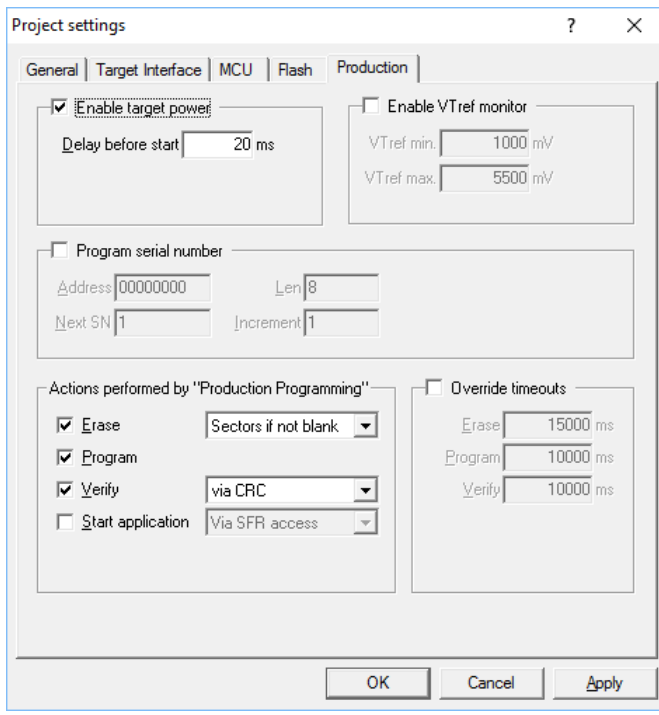

*Production Settings*

### **Enable target power**

Enables 5V target power supply via pin 19 of the emulator. Can be used for targets which can be powered through the emulator for production. *Delay before start* defines the delay (in ms) after enabling the target power supply and before starting to communicate with the target.

## **Program serial number**

J-Flash supports programming of serial numbers into the target in two ways. For a detailed description how to use the serial number programming feature please refer to *[Serial number](#page-18-0) [programming](#page-18-0)* on page 19

## **Actions performed by "Auto"**

The checked options will be performed when auto programming a target (**Target -> Production Programming**, shortcut: F7). The default behavior is

- Init Steps (is always the first step)
- Erase sectors if not blank
- Program
- Verify via CRC.
- Exit Steps (is always the last step)

Steps not enabled per default:

- Start application
- Secure chip

Find below a table which describes the commands:

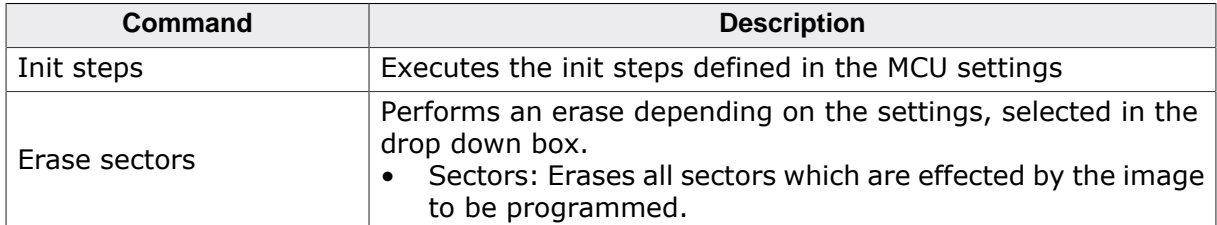

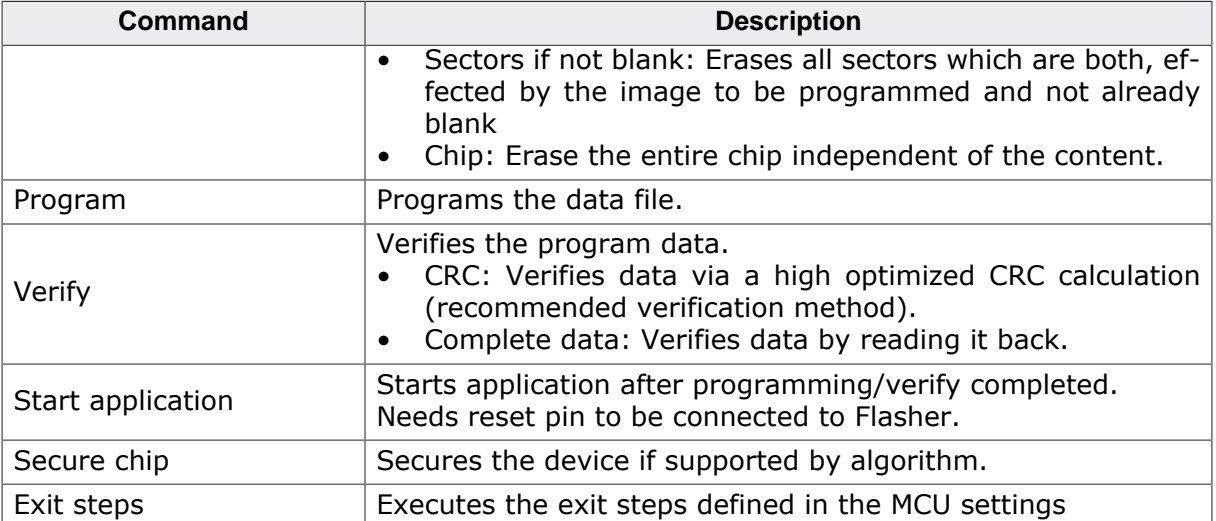

# **4.2 Global Settings**

<span id="page-37-0"></span>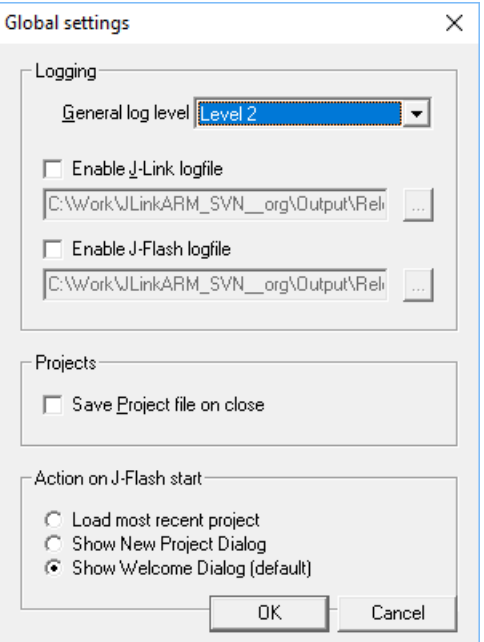

*Global Settings*

Global settings are available from the Options menu in the main window.

## **General log level**

This specifies the log level of J-Flash. Increasing log levels result in more information logged in the log window.

## **Enable J-Link logfile**

If this option is checked, a file name of the J-Link logfile can be specified. The J-Link logfile differs from the log window output of J-Flash. It does not log J-Flash operations performed. Instead of that, it logs the J-Link DLL API functions called from within J-Flash.

## **Enable J-Flash logfile**

If this option is checked, a file name of the J-Flash logfile can be specified. The J-Flash logfile contains the same messages as the log window output of J-Flash.

## **Save project file on close**

If this option is checked, J-Flash will always save the changes made to a project file when a project or J-Flash is closed and therefore overrides the old project file without asking for permission to do so.

#### **Action on J-Flash start**

In this section, the action J-Flash performs on startup can be selected.

# <span id="page-38-0"></span>**Chapter 5 Command Line Interface**

This chapter describes the J-Flash command line interface. The command line allows using J-Flash in batch processing mode and other advanced uses.

# **5.1 Overview**

<span id="page-39-0"></span>In addition to its traditional Windows graphical user interface (GUI), J-Flash supports a command line mode as well. This makes it possible to use J-Flash for batch processing purposes. All important options accessible from the menus are available in command line mode as well. If command line options are provided, J-Flash will still start its GUI, but processing will start immediately.

The screenshot below shows the command line help dialog, which is displayed if J-Flash is started in a console window with *JFlash.exe -help* or *JFlash.exe -?*

| Commandline |                                                              |                                                                                                    | × |
|-------------|--------------------------------------------------------------|----------------------------------------------------------------------------------------------------|---|
|             | Valid command line options:                                  |                                                                                                    |   |
|             | -openprj                                                     | Opens an existing project                                                                                               |   |
|             | -saveprjas                                                   | Syntax: - openprj <filename><br/>Saves current project in a different file</filename>                                   |   |
|             | -saveprj                                                     | Syntax: - saveprjas <filename><br/>Saves current project</filename>                                                     |   |
|             | -open                                                        | Syntax: -saveprj<br>Opens a data file                                                                                   |   |
|             | -saveas                                                      | Syntax: - open <filename>[,<saddr>]<br/>Saves current data file in a different file</saddr></filename>                  |   |
|             |                                                              | Syntax:<br>-saveas <filename>[,<saddr>,<eaddr>]</eaddr></saddr></filename>                                              |   |
|             | -savecfg                                                     | Saves emulator configuration file                                                                                       |   |
|             |                                                              | Syntax: -savecfg <filename></filename>                                                                                  |   |
|             | -savedat                                                     | Saves emulator data file                                                                                                |   |
|             |                                                              | Syntax: -savedat <filename></filename>                                                                                  |   |
|             | -save                                                        | Saves current data file                                                                                                 |   |
|             |                                                              | Syntax: -save[ <saddr>,<eaddr>]</eaddr></saddr>                                                                         |   |
|             | -download                                                    | Downloads configuration to emulator                                                                                     |   |
|             | -merge                                                       | Merges a given data file with the one currently                                                                         |   |
|             | opened in J-Flash                                            |                                                                                                    |   |
|             |                                                              | Syntax: - merge <filename> or</filename>                                                                                |   |
|             | -merge <filename>.bin,<addr><br/>-relocate</addr></filename> | Relocates data by given offset                                                                                          |   |
|             |                                                              | Syntax: - relocate< OFFSET>                                                                                             |   |
|             | -delrange                                                    | Deletes data range                                                                                                    |   |
|             |                                                              | Syntax: -delrange <saddr>,<eaddr></eaddr></saddr>                                                                       |   |
|             | -eliminate                                                   | Eliminates blank areas in data file                                                                                     |   |
|             | -connect                                                     | Connects to target                                                                                                    |   |
|             | -disconnect                                                  | Disconnects from target                                                                                                 |   |
|             | -securechip                                                  | Secures target device                                                                                                   |   |
|             | -unsecurechip                                                | Unsecures target device                                                                                                 |   |
|             | -checkblank                                                  | <b>Blank checks target</b>                                                                                              |   |
|             | -erasesectors                                                | Erases selected sectors<br>Erases entire flash chip                                                                     |   |
|             | -erasechip<br>-programverify                                 | Programs and verifies target                                                                                            |   |
|             | -program                                                     | Programs target                                                                                                    |   |
|             | -auto                                                        | Erases, programs and verifies target                                                                                    |   |
|             | -production                                                  | Erases, programs and verifies target                                                                                    |   |
|             | -verify                                                      | Verifies target program                                                                                                 |   |
|             | -readsectors                                                 | Reads selected sectors                                                                                                  |   |
|             | -readchip                                                    | Reads the entire flash chip                                                                                             |   |
|             | -readrange                                                   | Reads specified range of target memory                                                                                  |   |
|             | -startapp                                                    | Syntax: - readrange <saddr>, <eaddr><br/>Starts target application</eaddr></saddr>                                      |   |
|             | -exit                                                        | Terminates application automatically                                                                                    |   |
|             | -help                                                        | Displays this box                                                                                                    |   |
|             | -?                                                           | Displays this box                                                                                                    |   |
|             | -jflashlog                                                   | Sets a temporary J-Flash log file<br>Syntax: - jflashlog <filename></filename>                                          |   |
|             | -jlinklog                                                    | Sets a temporary J-Link log file<br>-jlinklog <filename></filename>                                                     |   |
|             | -usb                                                         | Syntax:<br>Overrides connection settings to USB S/N                                                                     |   |
|             | -ip                                                          | Syntax: -usb <sn><br/>Overrides connection settings to IP</sn>                                                          |   |
|             | -setrxidcode                                                 | -ip <xxx.xxx.xxx.xxx> or -ip<hostname><br/>Syntax:<br/>Sets the RXIDCode to be used by the</hostname></xxx.xxx.xxx.xxx> |   |
|             | DLL.                                                         |                                                                                                    |   |
|             |                                                              | Syntax:<br>-setrxidcode <idcodestring> (32</idcodestring>                                                               |   |
|             | Characters, 16 IDCode bytes)                                 |                                                                                                    |   |
|             | -min                                                         | Starts J-Flash minimized                                                                                                |   |
|             |                                                              |                                                                                                    |   |
|             |                                                              | ОΚ                                                                                                    |   |

*Command line options*

# **5.2 Command line options**

<span id="page-40-0"></span>This section lists and describes all available command line options. Some options accept additional parameters which are enclosed in angle brackets, e.g. <FILENAME>. If these parameters are optional they are enclosed in square brackets too, e.g. [<SADDR>]. Neither the angel nor the square brackets must be typed on the command line, they are used here only to denote (optional) parameters. Also, note that a parameter must follow immediately after the option, e.g. JFlash.exe -openprjC:\Projects\Default.jflash.

The command line options are evaluated in the order as they are passed to J-Flash, so please ensure that a project + data file have already been opened when evaluating a command line option which requires this.

It is recommended to always use *-open<FILENAME>[,<SADDR>]* to make sure the right data file is opened. All command line options return 0 if the processing was successfully. An return value unequal 0 means that an error occurred.

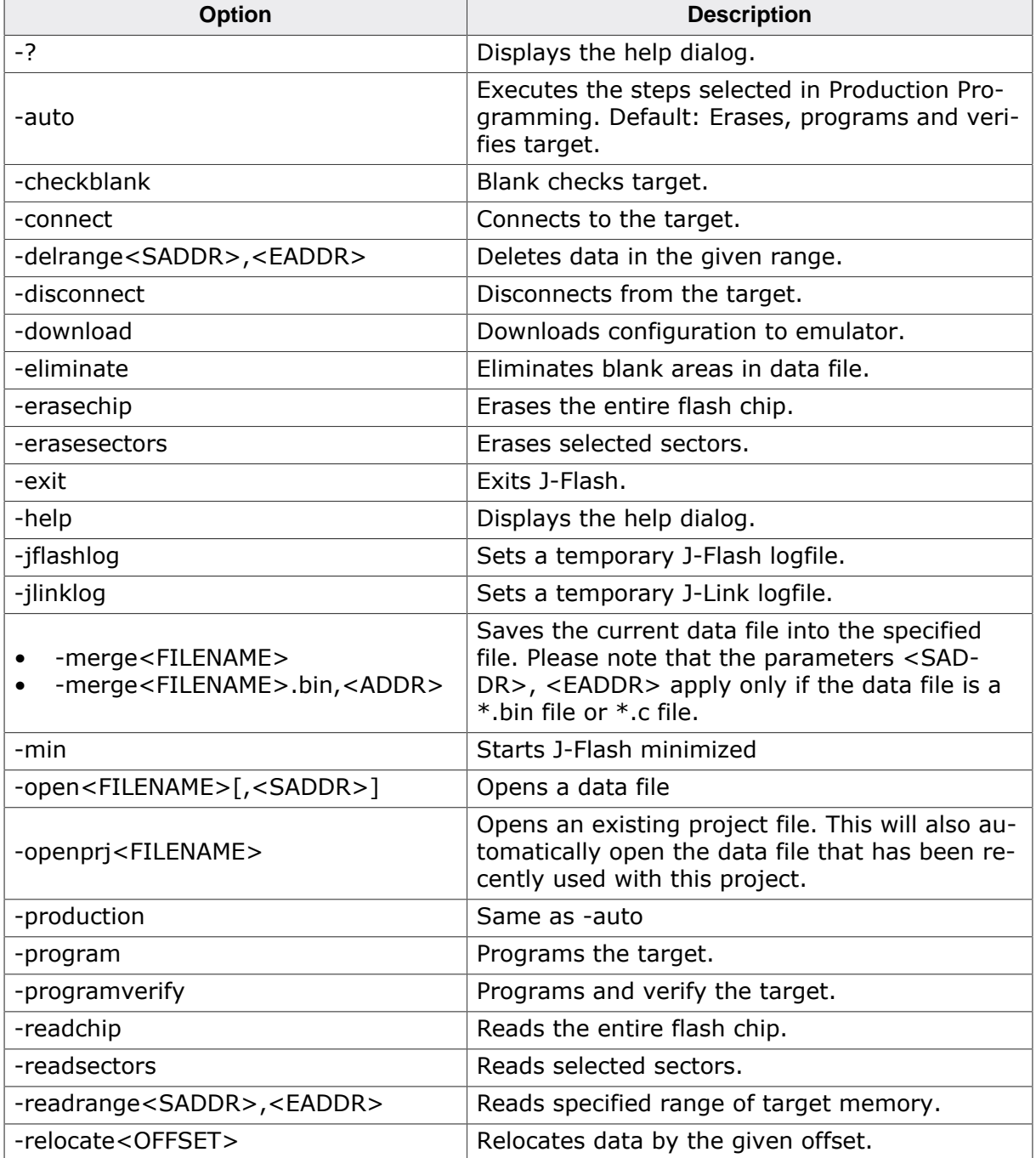

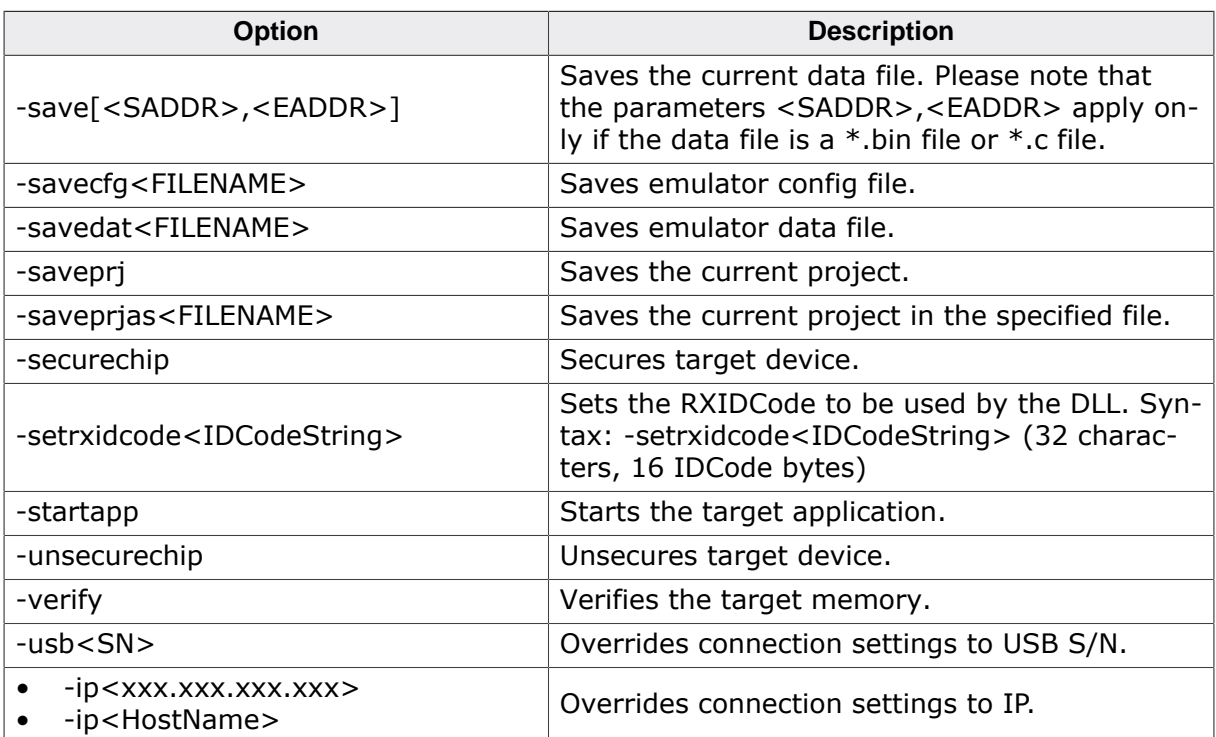

# **5.3 Batch processing**

<span id="page-42-0"></span>J-Flash can be used for batch processing purposes. All important options are available in command line mode as well. If command line options are provided, J-Flash will still start its GUI, but processing will start immediately.

The example batchfile below will cause J-Flash to perform the following operations:

- 1. Open project C:\Projects\Default.jflash
- 2. Open bin file C:\Data\data.bin and set start address to 0x100000
- 3. Perform "Auto" operation in J-Flash (by default this performs erase, program, verify)
- 4. Close J-Flash

The return value will be checked and in case of an error an error message displayed. Adapt the example according to the requirements of your project.

```
@ECHO OFF
ECHO Open a project and data file, start auto processing and exit
JFlash.exe -openprjC:\\Projects\\Default.jflash -openC:\\Data\
\data.bin,0x100000 -auto -exit
IF ERRORLEVEL 1 goto ERROR
goto END
:ERROR
ECHO J-Flash ARM: Error!
pause
:END
```
## **Starting J-Flash minimized**

Adapt this example call to start J-Flash minimized:

```
start /min /wait "J-Flash" "JFlash.exe" -openprjC:\\Projects\\Default.jflash \\
-openC:\\Data\\data.bin,0x100000 -auto -exit
```
#### **Note**

that every call of JFlash.exe has to be completed with the -exit option, otherwise the execution of the batch file stops and the following commands will not be processed.

# **5.4 Programming multiple targets in parallel**

<span id="page-43-0"></span>In order to program multiple targets in parallel using J-Flash, the following is needed:

- J-Link / Flasher needs to be configured to allow to connect multiple ones to one PC at the same time. Please refer to *"UM08001 Working with J-Link and J-Trace" -> "Connecting multiple J-Links / J-Traces to your PC"*
- One J-Flash project (containing the configuration).

Basically, J-Flash connects to a specific Flasher, configured in the project settings, but there is a command line option available, which allows to temporary override this setting. Therefore, only one J-Flash project is needed.

Find below a small sample which shows how to program multiple targets in parallel.

```
@ECHO OFF
setlocal
set "lock=%temp%\wait%random%.lock"
ECHO Launches 3 processes in parallel, where each process calls J-Flash with different serial nu
The stream of each process is redirected to a lock file so we can wait until each process has be
start "" 9>"%lock%1" StartJFlash.bat 164000000
start "" 9>"%lock%2" StartJFlash.bat 164000001
start "" 9>"%lock%3" StartJFlash.bat 164000002
REM Wait until lock files are released and delete them afterwards
1>nul 2>nul ping /n 3 ::1
for %%N in (1 2 3) do (
(call ) 9>"%lock%%%N" || goto :Wait
) 2>nul
del "%lock%*"
pause
```
StartFlash.bat:

@ECHO OFFECHO Open a project and data file and exit start /wait "J-Flash" "JFlash.exe" -usb%1 -connect -exit IF ERRORLEVEL 1 goto ERROR goto END :ERROR ECHO %ERRORLEVEL% ECHO J-Flash: Error! SN: %1 pause exit :END ECHO J-Flash: Succeed! exit

# <span id="page-44-0"></span>**Chapter 6 Device specifics**

For some devices, special handling might be required. In order to find out if special handling is necessary for the used device, please refer to the SEGGER wiki: *[SEGGER Wiki: Device](https://wiki.segger.com/Main_Page#Device_specifics) [specifics](https://wiki.segger.com/Main_Page#Device_specifics)*

# <span id="page-45-0"></span>**Chapter 7 Target systems**

The following chapter lists all supported flash devices.

# **7.1 Which devices can be programmed by J-Flash?**

<span id="page-46-0"></span>J-Flash supports programming of internal and external flash devices. The external flash device can be:

- Parallel NOR flash
- Serial NOR flash
- NAND flash
- DataFlash

For parallel NOR flash any combination of ARM CPU and parallel NOR flash device (1x8bit, 2x8bit, 4x8bit, 1x16bit, 2x16bit, 1x32bit) is supported, if the NOR flash device is CFIcompliant. If the NOR flash device which is used is not CFI-compliant, the flash device has to explicitly selected in J-Flash. For a list of all parallel NOR flash devices which can be explicitly selected in J-Flash, please refer to *[Supported Flash Devices](#page-47-1)* on page 48.

For serial NOR flash, NAND flash and DataFlash devices a custom RAMCode is needed since the connection of the flash to the CPU differs from device to device.

For more information about which which microcontrollers with internal flash are supported by J-Flash, please refer to *[Supported microcontrollers](#page-47-0)* on page 48.

SEGGER is constantly adding support for new devices. If you need support for a chip or flash not listed in the tables, do not hesitate to contact us.

# **7.2 Supported microcontrollers**

<span id="page-47-0"></span>J-Flash supports download into the internal flash of a large number of microcontrollers. The latest list of supported devices can always be found on our website:

*[List of supported devices](https://www.segger.com/jlink_supported_devices.html)*

# **7.2.1 Supported Flash Devices**

<span id="page-47-1"></span>J-Flash supports a large number of external parallel NOR flash devices. In general, every CFI-compliant parallel NOR flash device is supported by J-Flash. For non-CFI compliant ones, J-Flash allows the user to explicitly select the device. The latest list of supported flash devices can always be found on our website:

*[List of supported flash devices](https://www.segger.com/supported-flash-devices.html)*

# <span id="page-48-0"></span>**Chapter 8 Performance**

For programming speed measurements, please refer to the SEGGER website: *[Internal](https://www.segger.com/jlink-flash-download.html) [Flash programming performance](https://www.segger.com/jlink-flash-download.html)*

# <span id="page-49-0"></span>**Chapter 9 Background information**

This chapter provides some background information about specific parts of the J-Flash software.

# **9.1 CRC of current data file**

<span id="page-50-0"></span>When opening a data file in J-Flash (**File** -> **Open…**), J-Flash calculates and displays the CRC of the user data in this file.

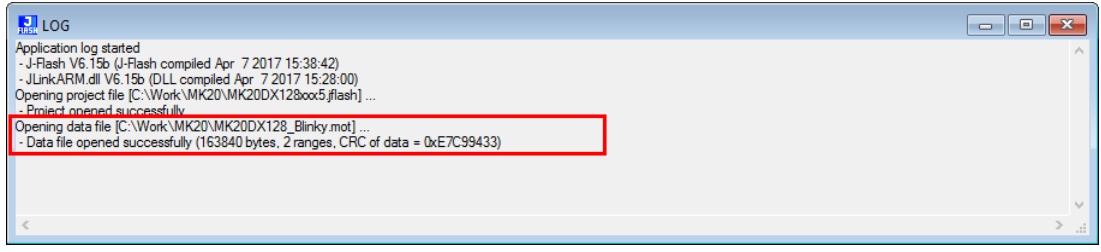

#### *CRC in Log Window*

The following steps are taken into consideration when calculating this CRC:

1. The CRC is calculated over all sectors which are selected in the current project

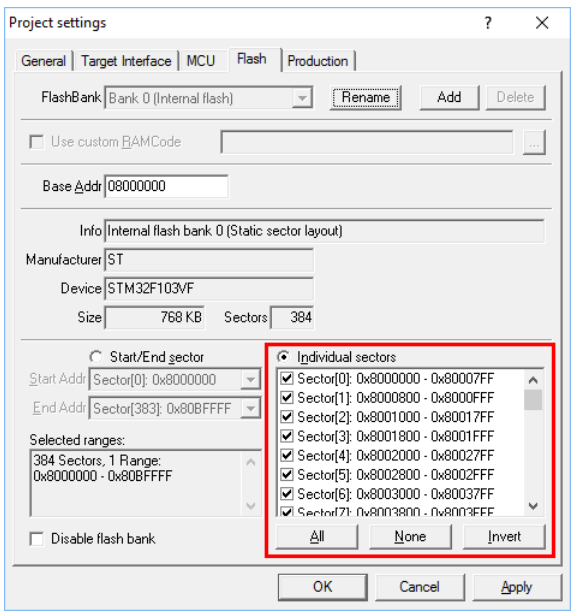

#### *CRC: selected sectors*

- 2. Everything that is not covered by the data file (gaps in the data file, unused sectors etc.) which is opened, is assumed as  $0xFF$  during the CRC calculation.
- 2. The polynomial which is used for the CRC calculation is 0xEDB88320.

# <span id="page-51-0"></span>**Chapter 10 Support**

The following chapter provides information about how to contact our support.

# <span id="page-52-0"></span>**10.1 Troubleshooting**

# **10.1.1 General procedure**

- <span id="page-52-1"></span>• Make sure the J-Link / Flasher is working as expected. See the troubleshooting article in the SEGGER wiki: LINK
- Ensure that the target hardware matches the project file settings. Pay special attention to the following aspects:
- Init sequence
- Clock speed
- RAM address
- Flash base address
- MCU / Flash chip
- Flash organization
- The interface clock frequency depends on several factors, e.g. cable length, target board etc. Try setting the frequency to lower or higher values accordingly.
- <span id="page-52-2"></span>• Make sure the flash memory is unlocked before programming or erasing.

# **10.1.2 Typical problems**

## **Failed to connect**

### *Meaning:*

This error message is shown if any error occurs during the connection process.

### *Remedy:*

First of all, make sure the target is actually connected to J-Link. Verify the correctness of the init sequence, check the JTAG speed, and ensure the correct flash type is selected.

## **Programming / Erasing failed**

## *Meaning:*

The flash memory sector may be locked and programming or erasing the respective memory section fails therefore.

#### *Remedy:*

Make sure the memory sector is unlocked before programming or erasing. J-Flash provides a dedicated menu item for unlocking flash memory.

## **Timeout errors during programming**

## *Meaning:*

A timeout occurs if the target is too slow during DCC communication or the target flash memory is too slow during programming.

## *Remedy:*

Using smaller RAM block sizes may fix this problem.

## **Blank check failed**

*Meaning:*

The target memory was not empty during blank check.

*Remedy:*

Erase target memory.

## **RAM check failed**

*Meaning:*

No RAM found at the specified RAM location.

#### *Remedy:*

Make sure a correct RAM address is specified in the project settings. See section [MCU](#page-28-0) [Settings](#page-28-0).

#### **Unexpected core ID**

#### *Meaning:*

The specified CPU core ID does not match with the one read from the target CPU.

#### *Remedy:*

Ensure the specified core ID is correct for the used target CPU. See section [MCU Settings](#page-28-0) for information about setting the core ID.

#### **Unsupported flash type / bus width**

#### *Meaning:*

The target flash memory or the bus organization is not yet supported.

*Remedy:*

Inform us about the flash type you want to use. SEGGER is constantly adding support for new flash memory devices.

### **No matching RAMCode**

#### *Meaning:*

There is no programming algorithm available for the selected target memory type.

#### *Remedy:*

Inform us about the flash type you want to use. SEGGER is constantly adding support for new flash memory devices.

# **10.2 Contacting support**

<span id="page-54-0"></span>If you experience a J-Flash related problem and the advices from the sections above do not help you to solve it, you may contact our J-Flash support. In this case, please provide us with the following information:

- A detailed description of the problem.
- The relevant logfile and project file. In order to generate an expressive logfile, set the log level to "All messages" (see section [Global Settings](#page-37-0) for information about changing the log level in J-Flash).
- The relevant data file as a .hex or .mot file (if possible)
- The processor and flash types used

Once we received this information we will try our best to solve the problem for you. Our contact address is as follows:

SEGGER Microcontroller GmbH & Co. KG

In den Weiden 11 D-40721 Hilden

Germany

Tel. +49 2103-2878-0 Fax. +49 2103-2878-28 E-mail: support@segger.com Internet: [www.segger.com](https://www.segger.com)